# **ESCUELA POLITÉCNICA NACIONAL**

# **ESCUELA DE FORMACIÓN DE TECNÓLOGOS**

# **IMPLEMENTACIÓN DE CLOUD COMPUTING UTILIZANDO HERRAMIENTAS OPEN SOURCE**

## **TRABAJO DE INTEGRACIÓN CURRICULAR PRESENTADO COMO REQUISITO PARA LA OBTENCIÓN DEL TÍTULO DE TECNÓLOGO SUPERIOR EN REDES Y TELECOMUNICACIONES**

**STEVEN MAURICIO HERRERA HERNÁNDEZ** 

**DIRECTOR: FERNANDO VINICIO BECERRA CAMACHO** 

**DMQ, FEBRERO 2022**

### **CERTIFICACIONES**

<span id="page-1-0"></span>Yo, STEVEN MAURICIO HERRERA HERNÁNDEZ declaro que el trabajo de integración curricular aquí descrito es de mi autoría; que no ha sido previamente presentado para ningún grado o calificación profesional; y, que he consultado las referencias bibliográficas que se incluyen en este documento.

Howard

**STEVEN MAURICIO HERRERA HERNÁNDEZ** 

**Steven.herrera01@epn.edu.ec** 

**Steven2001herrera@gmail.com** 

Certifico que el presente trabajo de integración curricular fue desarrollado por STEVEN MAURICIO HERRERA HERNÁNDEZ, bajo mi supervisión.

**FERNANDO VINICIO BECERRA CAMACHO DIRECTOR** 

**Fernando.becerrac@epn.edu.ec** 

# **DECLARACIÓN DE AUTORÍA**

<span id="page-2-0"></span>A través de la presente declaración, afirmo que el trabajo de integración curricular aquí descrito, así como el producto resultante del mismo, son públicos y estarán a disposición de la comunidad a través del repositorio institucional de la Escuela Politécnica Nacional; sin embargo, la titularidad de los derechos patrimoniales nos corresponde a los autores que hemos contribuido en el desarrollo del presente trabajo; observando para el efecto las disposiciones establecidas por el órgano competente en propiedad intelectual, la normativa interna y demás normas.

STEVEN MAURICIO HERRERA HERNÁNDEZ

### **DEDICATORIA**

<span id="page-3-0"></span>A toda mi familia, pues todos me han apoyado y me han brindado su ayuda durante mi carrera y durante toda mi vida.

De manera especial quiero dedicar este trabajo en memoria de mi abuelito Galo Herrera quien siempre quiso ver a uno de sus nietos ser una persona profesional, siempre me animaba a seguir adelante, sé que estará muy orgulloso por este logro.

### **AGRADECIMIENTO**

<span id="page-4-0"></span>En primer lugar, agradezco a Dios por llenarme de sabiduría en todo este trayecto, de la misma manera por guiar mis pasos.

A mis padres, por todos sus consejos, sus conocimientos que me han servido para ser una persona de bien, su apoyo incondicional, por toda la confianza que me han dado, por su amor y sus enseñanzas; gracias por su esfuerzo durante esta etapa de mi vida y gracias por enseñarme a nunca rendirme.

A mi hermano quien siempre me ha apoyado en todas las decisiones de mi vida y ha estado junto a mi ayudándome.

A toda mi familia por todo el respaldo y la ayuda que me han dado durante mi carrera y en general en mi vida.

Agradezco al Ing. Fernando Becerra por toda la ayuda brindada, por compartir su conocimiento, por la paciencia que me tuvo y de la misma manera por el apoyo que me dio en la realización de este trabajo.

Agradezco a mis amigos por toda la ayuda brindada y por siempre apoyarme en los momentos difíciles de mi vida.

# **ÍNDICE DE CONTENIDOS**

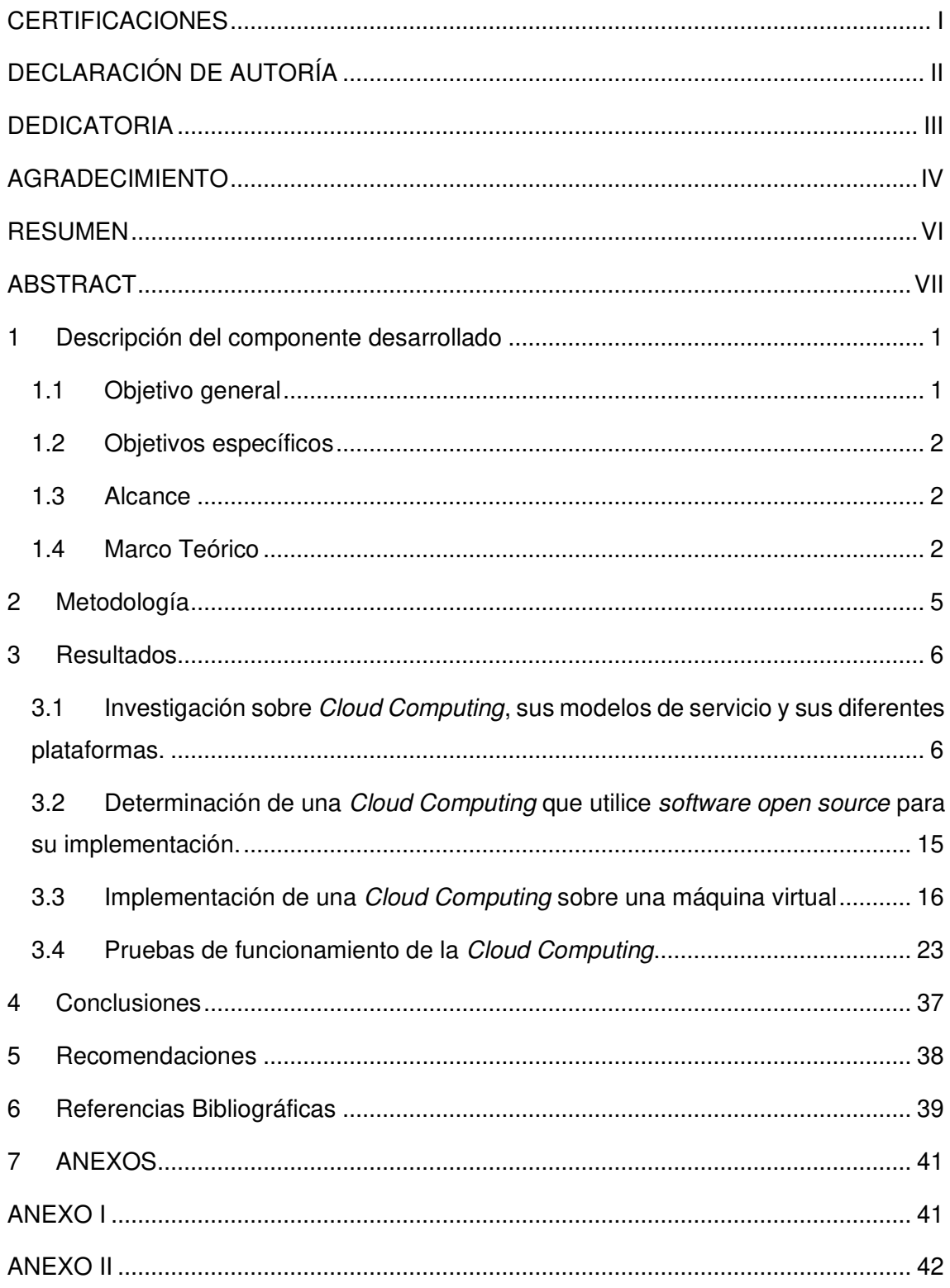

#### **RESUMEN**

<span id="page-6-0"></span>El presente proyecto de titulación, tiene como finalidad la investigación y el estudio de Cloud Computing y de al menos tres plataformas que brindan este servicio en la actualidad. Además de la selección de una Cloud para su implementación.

Con la Cloud Computing implementada se debe acceder desde un browser que se encuentre en la red para poder desarrollar servicios tales como: creación de instancias de máquinas virtuales, acceso a la plataforma y la gestión de red en la nube con varias instancias de máquinas virtuales.

A continuación, se detalla la estructura del presente trabajo, el cual va a poseer 5 capítulos que se dividen de la siguiente manera.

El capítulo uno contiene una descripción en donde se expone el contexto del proyecto, objetivo general, objetivos específicos, el alcance del proyecto y el marco teórico.

El capítulo dos va a contemplar la metodología aplicada para el desarrollo del proyecto de titulación.

El capítulo tres va a consistir en los resultados, aquí se va a presentar la investigación sobre Cloud Computing, algunas plataformas y la selección de una plataforma para ser implementada. Con la *Cloud Computing* seleccionada se va a presentar su instalación, la creación de redes, routers e instancias de máquinas virtuales dentro de la plataforma.

Y finalmente en el capítulo cuatro y cinco se encuentran las conclusiones y recomendaciones respectivamente, las cuales fueron obtenidas durante el desarrollo del presente trabajo de titulación.

**PALABRAS CLAVE:** red, virtualización, OpenStack, cloud, instancias, servicios en la nube

### **ABSTRACT**

<span id="page-7-0"></span>The present degree project is to research and study cloud computing and at least three cloud computing platforms that are used today. In addition to the selection of a cloud for its implementation.

With the implemented cloud computing must be accessed from a browser located on the network to develop services such as: creation of virtual machine instances, access to the platform and network management in the cloud with several virtual machine instances.

Next, the structure of the present work is detailed, which is going to have 5 chapters that are divided as follows.

Chapter one will contain a description which will be exposed the context of the project, general objective, specific objectives, the scope of the project and the theoretical framework.

Chapter two will cover the methodology applied for the development of the degree project.

Chapter three will consist of the results, here will be presented the research on cloud computing, some platforms and the selection of a platform to be implemented. With the cloud computing selected will be presented its installation, the creation of networks, creation of routers and virtual machines instances within the platform.

And finally, in chapter four and five are the conclusions and recommendations respectively, which were obtained during the development of this degree work.

**KEYWORDS:** network, virtualization, OpenStack, cloud, instance, cloud services

#### <span id="page-8-0"></span>**1 DESCRIPCIÓN DEL COMPONENTE DESARROLLADO**

El presente trabajo de titulación en primer lugar abarca una investigación sobre Cloud Computing, en donde se puede detallar ciertos aspectos como el concepto, el funcionamiento, características esenciales, por otra parte, se define los diferentes tipos de nubes que se pueden implementar. De igual manera se presentan los tres modelos de servicio con sus respectivos ejemplos los cuales pueden ayudar a diferenciar las plataformas que existen debido a que estas poseen cierto control dependiendo del modelo que utilicen.

Una vez comprendido *Cloud Computing* y sus aspectos más importantes, se presenta la investigación de tres plataformas las cuales son: OpenStack, OpenNebula y Google Cloud, de estas tres plataformas se define su concepto, sus principales características, sus módulos o componentes los cuales son necesarios para que funcionen de manera correcta. Después de haber presentado dichas plataformas, se determina una plataforma de Cloud Computing que sea software de código abierto para ser implementada.

Después se expone la plataforma elegida para su implementación y sobre todo se brindan las razones por las cuales fue designada comparándola con las otras dos plataformas.

Una vez finalizada la investigación y la selección de *Cloud Computing*, se procede a su implementación en donde se detalla paso a paso la instalación de la plataforma dentro de una máquina virtual, y es por ello que previamente se verifica que la virtualización dentro del computador esté habilitada.

Después de que haya concluido el proceso de instalación se procede con las pruebas de funcionamiento de la *Cloud Computing* implementada, para lo cual se accede a la interfaz gráfica de la plataforma y en esta parte se presenta detalladamente la creación de redes, también la implementación de routers y sobre todo el establecimiento de instancias de máquinas virtuales.

### <span id="page-8-1"></span>**1.1 Objetivo general**

Desplegar un prototipo de Cloud Computing mediante software Open Source.

### <span id="page-9-0"></span>**1.2 Objetivos específicos**

- 1. Investigar sobre Cloud Computing, sus modelos de servicio y sus diferentes plataformas.
- 2. Determinar una Cloud Computing que utilice software open source para su implementación.
- 3. Implementar una Cloud Computing sobre una máquina virtual.
- 4. Realizar pruebas de funcionamiento de la Cloud Computing implementada.

### <span id="page-9-1"></span>**1.3 Alcance**

El presente proyecto de titulación tiene como alcance el estudio de Cloud Computing, sus características, sus tipos de nubes y sus modelos de servicio. Además, se investigará al menos tres plataformas de Cloud Computing que se utilizan en la actualidad, se especificará sus características y los componentes que cada uno de estos posee.

También se seleccionará la mejor opción de Cloud Computing que utilicen open source para ser implementada sobre una máquina virtual. Para ello se debe verificar que esté operativa la virtualización en el host y en el caso de que no esté activa, se deberá habilitar dicha opción.

Una vez habilitada la virtualización e implementada la Cloud Computing se debe desarrollar servicios como el acceso a la plataforma mediante una interfaz gráfica el cual es un componente de dicha *cloud*. La creación de instancias de máquinas virtuales y la implementación de una red de datos con instancias de máquinas virtuales la cual puede ser gestionada desde un browser.

### <span id="page-9-2"></span>**1.4 Marco Teórico**

#### **Virtualización**

La virtualización es un concepto que comenzó a implementarse en los años 60 mediante la empresa IBM, ya que intentaban mejorar el uso del CPU con la intención de poder realizar diversas tareas de forma simultánea. Esto optimizó costos, pues era más económico tener un solo equipo y dividir los recursos para las diferentes tareas que tener varios equipos con una sola tarea en específico. Es así que este concepto hace referencia a la creación de un entorno virtual de un sistema operativo con los recursos que están relacionados al *hardware*; esto quiere decir que se utiliza los recursos de la máquina física (RAM, CPU, Disco Duro) para que sean ocupados dentro de una máquina virtual [1].

El funcionamiento de la virtualización está basado en dos elementos de suma importancia que son: la máquina virtual y el hipervisor, a continuación, se define cada uno de estos componentes.

La máquina virtual es un entorno virtual el cual es creado por un software, estas máquinas pueden ejecutar sistemas operativos como por ejemplo Windows, Linux y Mac OS, y sus recursos son entregados por la máquina anfitriona. El hipervisor es un proceso que permite la virtualización en un host determinado mediante el manejo compartido de recursos de cómputo, es decir que crea las máquinas virtuales asignando los recursos que esta necesita con ayuda de los recursos que tiene el hardware [2]. Gracias a un hipervisor se puede tener en funcionamiento varios sistemas operativos tal como se representa en la [Figura 1.1.](#page-10-0)

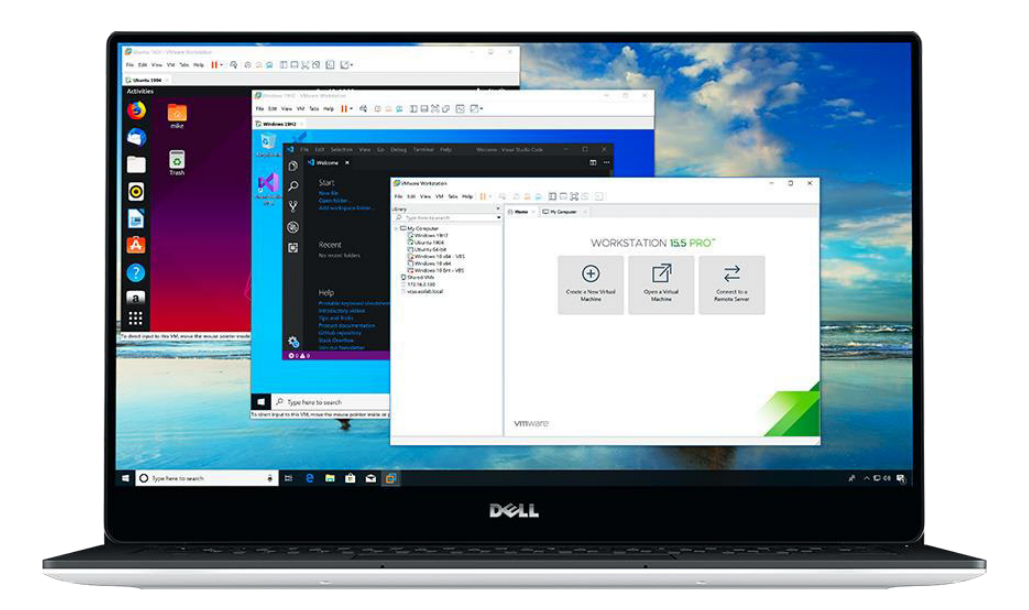

**Figura 1.1** Virtualización de Sistemas Operativos [1]

#### <span id="page-10-0"></span>**Cloud Computing**

Mediante el desarrollo tecnológico y el avance de la creación de redes, hardware y software informático han hecho que la computación en la nube sea una realidad. Cuando se habla de computación en la nube, se refiere a un modelo tecnológico el cual puede ofrecer varios servicios por medio de Internet. La primera Cloud Computing accesible

para el público fue creada por Amazon en el año 2006 y se denominó Amazon Web Service (AWS) [3].

Hoy en día existen múltiples proveedores de Cloud Computing ya sean de paga o gratuitos y estos ofrecen gran variedad de servicios dependiendo las necesidades de los usuarios, es por ello la necesidad de realizar un estudio de algunas plataformas de Cloud Computing como OpenStack, OpenNebula y Google Cloud puesto que estas plataformas son utilizadas en la actualidad, además de ser herramientas de código abierto. En la [Figura 1.2](#page-11-0) se puede visualizar como es el funcionamiento de Cloud Computing.

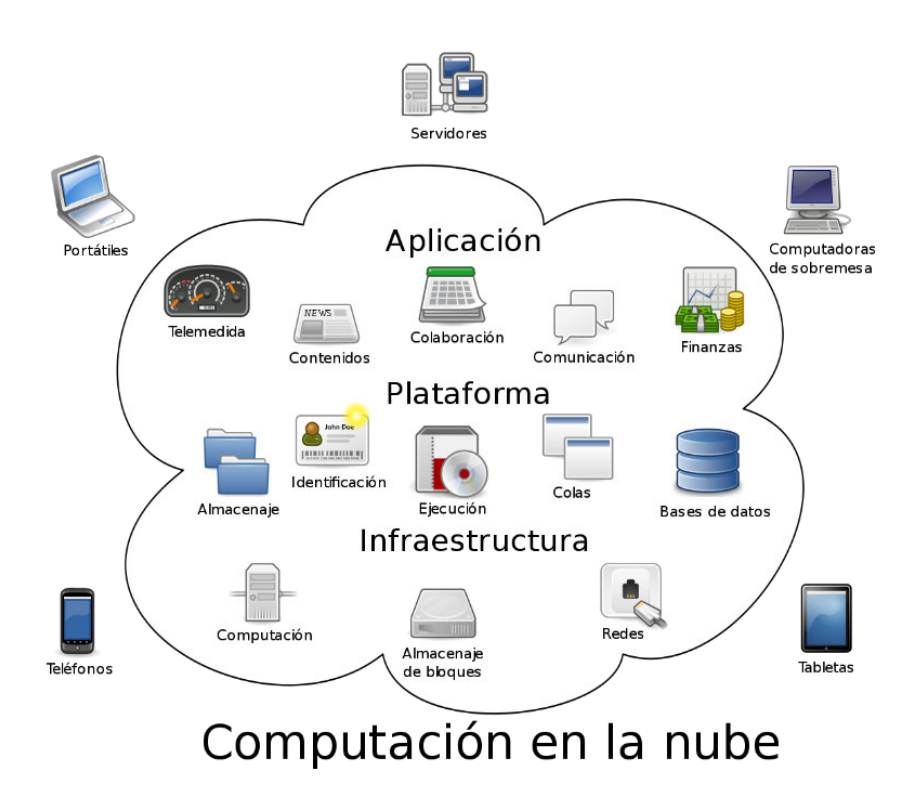

<span id="page-11-0"></span>**Figura 1.2** Computación en la nube

#### <span id="page-12-0"></span>**2 METODOLOGÍA**

Para iniciar se investigó información acerca de Cloud Computing, además se detalló sus características, tipos de nubes y modelos de servicio en páginas web, artículos de revista y cualquier otro medio de investigación; con ello se obtuvo el conocimiento previo del funcionamiento de las Cloud Computing. Además, se investigó varias plataformas de *Cloud Computing* para entender cómo funcionan.

Al tener varias plataformas de Cloud Computing que utilicen software open source, se realizó una comparación de algunas plataformas. De esta manera se seleccionó una cloud la cual debe ser implementada para así entender más a detalle su funcionamiento.

Una vez determinada la Cloud Computing, se procede a la implementación de la misma, para lo cual se utilizó un hipervisor que permita al usuario ejecutar máquinas virtuales y en dicha máquina se implementó la Cloud Computing. Una vez instalado se procede a entender el funcionamiento de ciertas opciones que posee la plataforma para desarrollar las pruebas.

Para las pruebas de funcionamiento de la Cloud Computing, se inició con la parte de networking por lo que se comenzó con la implementación de redes. Además, se realizó la creación de instancias de máquinas virtuales las cuales van a estar conectadas a las subredes creadas.

#### <span id="page-13-0"></span>**3 RESULTADOS**

En primer lugar, se presenta la investigación de Cloud Computing y sus características, una vez comprendido este concepto, se estudian tres plataformas de Cloud Computing que son OpenStack, OpenNebula y Google Cloud señalando sus características y los componentes que poseen para su funcionamiento. Por otra parte, se comparan las tres plataformas de Cloud Computing y se selecciona una para su implementación. Con la Cloud Computing implementada se tiene servicios como: la creación de máquinas virtuales las cuales son gestionadas por la Cloud Computing, además de que se tiene la creación de redes de datos y con varias instancias de máquinas virtuales.

# <span id="page-13-1"></span>**3.1 Investigación sobre Cloud Computing, sus modelos de servicio y sus diferentes plataformas.**

#### **Cloud Computing**

Cloud Computing o también conocido como computación en la nube es un modelo que permite prestar diferentes servicios o recursos como aplicaciones, servidores, redes, máquinas virtuales, entre otros a través de Internet. Esto permite al usuario tener un acceso remoto a los diferentes servicios que requiera desde cualquier dispositivo permitiendo que la computadora no tenga fuertes cargas de trabajo al momento de abrir una aplicación y esto a su vez permite que haya mayor agilidad en el trabajo [4].

El funcionamiento de Cloud Computing está basado en el uso de un servidor remoto el cual servirá para conectar los dispositivos como computadoras, celulares del usuario con los recursos que el necesite. Además de beneficiar a los usuarios también beneficia a los proveedores ya que podrán tener un mayor número de servicios que podrán otorgar de forma rápida y eficiente [5].

Entre sus características esenciales están:

- Accesibilidad por medio de Internet: Todos los recursos están disponibles mediante Internet y podrán ser accesibles desde cualquier lugar y dispositivo.
- Mayor Elasticidad: Esto tiene como referencia la escalabilidad ya que mediante Cloud Computing se podrá seguir expandiéndose según las necesidades que tenga el cliente.
- Servicio Bajo Demanda: Se tiene libertad para utilizar los servicios que se requieran además de que se adapta fácilmente a las necesidades por lo que no es necesario que se tenga que requerir aumento de la capacidad a un proveedor.
- Agrupación de Recursos: Los recursos están agrupados por lo que múltiples usuarios con distintos dispositivos pueden acceder a los mismos, y los recursos de estos estarán aislados de los demás usuarios.
- Servicio Medido: El uso de los recursos se encuentra monitoreado, es decir que será controlado el consumo de cómputo para así tener una transparencia entre el usuario y el proveedor con los servicios.

En cuanto a los tipos de nubes se puede identificar tres, las cuales se pueden observar en la [Figura 3.1](#page-15-0) y que se diferencian:

- Nube Pública: Una nube pública puede ofrecer el acceso a los recursos a cualquier usuario con acceso a Internet. El almacenamiento al igual que los servidores y aplicaciones van a ser proporcionados por el proveedor [6]. Este tipo de nube es más económico en su consumo, sin embargo, se debe tener confianza al proveedor ya que ellos se encargarán del mantenimiento y seguridad.
- Nube Privada: Una nube privada a diferencia de la pública va a ofrecer su propia infraestructura de la nube a una cantidad limitada de usuarios dentro de su organización por lo que serán estos los que estén a cargo de la seguridad y de igual manera del mantenimiento [6].
- Nube Híbrida: La nube híbrida es la combinación de la nube privada y pública esto quiere decir que aprovecha las mejores características de ambas nubes por ejemplo en seguridad y en ahorro al consumir, de esta manera las empresas optimizan y mejoran sus recursos existentes [6].

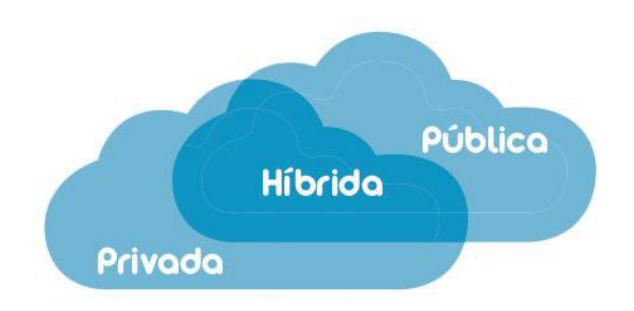

#### **Figura 3.1** Tipos de Nubes

<span id="page-15-0"></span>Además de los tipos de nubes que se puede implementar, también se encuentran los modelos de servicio en los cuales se puede entender de mejor manera como se encuentra organizada y administrada la información. Existen tres modelos de servicio que son: IaaS, SaaS y PaaS.

• IaaS: IaaS (Infrastructure as a Service) o en español Infraestructura como Servicio, es un modelo de servicio en donde una organización va a contratar una infraestructura. Esto quiere decir que un proveedor alquila una infraestructura como por ejemplo servidores, redes, virtualización y almacenamiento para que el usuario pueda implementar un software dependiendo de sus necesidades. Además de que va a tener un control total sobre la nube es decir control sobre las aplicaciones, sistema operativo y datos [7].

Entre los ejemplos de IaaS se tiene: Google Cloud, OpenStack, OpenNebula, Amazon Web Services.

• SaaS: SaaS (Software as a Service) o en español Software como Servicio va a permitir acceder a un software el cual está listo para ser utilizado y que se ejecuta en una nube. Aquí el usuario que accede a estas aplicaciones no tiene la posibilidad de gestionar nada de la infraestructura, el proveedor será el encargado de toda la administración. Por otro lado, el usuario lo único que podrá hacer es consumir el servicio y para lo cual lo podrá hacer mediante cualquier dispositivo que posea con conexión a Internet [7].

Entre los ejemplos de este modelo de servicio están: Dropbox, Office 365, Google Docs, Outlook.

• PaaS: PaaS (Platform as a Service) o en español Plataforma como Servicio permite al usuario poder crear y ejecutar sus propias aplicaciones, el proveedor se encargará de brindarle la plataforma, los recursos que necesite y además de la gestión y mantenimiento. El usuario tendrá únicamente el control de las aplicaciones y de los datos. A diferencia de IaaS, en este modelo de servicio no se tiene control del servidor, y a diferencia de PaaS, se tiene el control a las aplicaciones [8].

Entre los ejemplos de PaaS se tiene: OpenShift, Google App Engine, Oracle Cloud Platform, IBM Cloud Foundry.

En la [Figura 3.2](#page-16-0) se puede visualizar las gestiones que tiene tanto el usuario como el proveedor dependiendo del modelo de servicio ya que como se explicó anteriormente en cada modelo se va a poseer un control diferente de los servicios que se ofrecen.

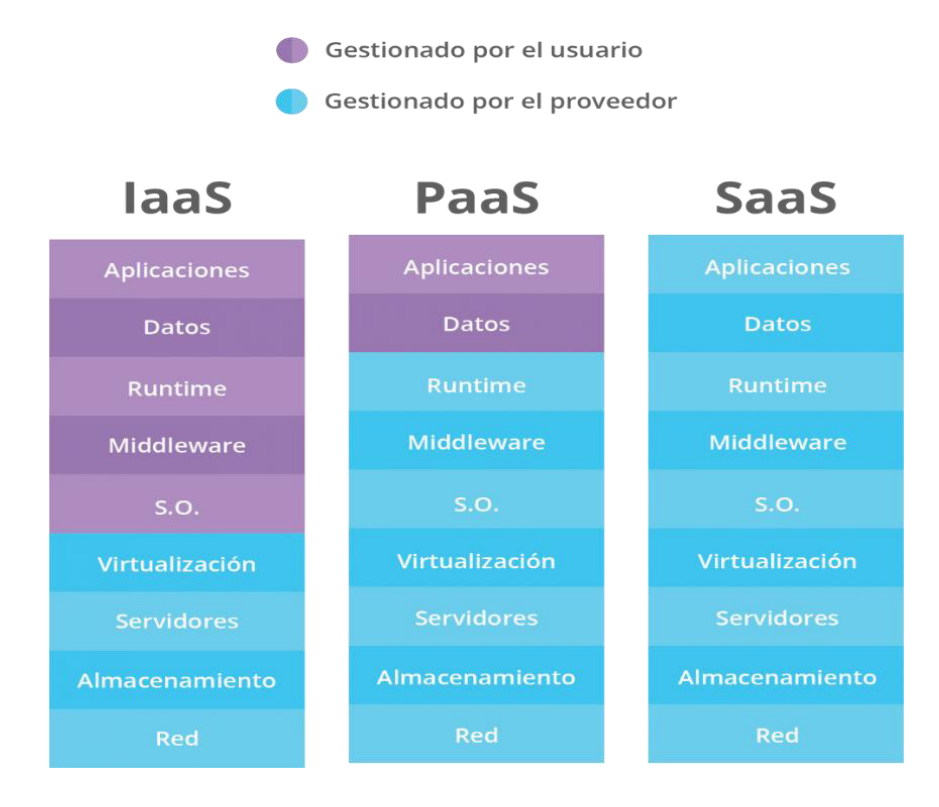

<span id="page-16-0"></span>**Figura 3.2** Modelos de servicio [9]

#### **Plataformas**

#### **OpenStack**

OpenStack es una plataforma de Cloud Computing que proporciona un modelo de servicio IaaS (Infraestructura como Servicio). Es un software libre que permite crear nubes tanto privadas, nubes públicas e híbridas, esto permite tener el control de ciertos recursos como redes, almacenamiento, creación de instancias y todo esto mediante una interfaz gráfica. Cabe recalcar que OpenStack solo funciona en sistemas Operativos de Linux por lo que se puede utilizar de manera ilimitada y gratuita [10].

OpenStack nace en el año 2010 por una empresa llamada Rackspace en conjunto con la NASA, y se funda debido a la necesidad que tenía la NASA para sus proyectos de crear redes de una manera flexible. Esta plataforma se encuentra bajo la licencia de Apache 2.0 por lo que su código es abierto. En la actualidad se tiene muchos colaboradores de alrededor de 179 países, además de muchas organizaciones registradas y proyectos activos [11].

Entre sus características están:

- Costes: OpenStack es gratuito y de código libre por lo que los usuarios no van a depender de algún proveedor ya que al tener una licencia Apache todo lo que utilice el usuario será gratuito, además de que la plataforma no tiene una versión de pago [12].
- Autonomía: El usuario no va a necesitar ayuda de algún administrador para poder lanzar instancias, ya que lo podrá hacer de una manera autónoma y de forma fácil haciendo que la plataforma sea muy sencilla de utilizar [12].
- Escalable: Los recursos que el usuario necesite como máquinas virtuales, redes, seguridad y entre otros, la plataforma te los proporciona de una manera rápida para que así el usuario pueda seguir creando sus propios proyectos según sus necesidades [12].
- Flexibilidad: Esto tiene que ver con que el código sea abierto ya que los usuarios pueden adaptarlo a sus necesidades haciendo que un grupo determinado de usuarios se beneficien con las modificaciones realizadas ya que estos se pueden compartir con la comunidad [12].

OpenStack posee una arquitectura modular y en sus inicios tenía dos módulos fundamentales para funcionar de manera correcta los cuales son Nova y Swift, actualmente estos módulos han aumentado y oficialmente existen 7 módulos obligatorios que se deben instalar en conjunto con la Cloud Computing y estos son:

- Cinder: Este módulo se encarga del almacenamiento en bloque, es decir que funciona como un disco duro y todo esto gracias a la virtualización lo que permite que se puedan alojar las máquinas virtuales. Además, permite crear copias de seguridad o Snapshots para restaurar datos o instancias en volúmenes de almacenamiento. Volúmenes se refiere a un almacenamiento a nivel de bloque los cuales van a poseer las máquinas virtuales que están instaladas en la nube, además de que van a permitir al usuario gestionar el almacenamiento de acuerdo a sus necesidades [13].
- Nova: Es el módulo más importante de OpenStack, y el primero con el cual inició dicha Cloud Computing. Se la considera como el motor o el cerebro de OpenStack debido a que este controla la Infraestructura y es utilizado para la gestión y suministro de instancias, es decir la creación y eliminación de máquinas virtuales. Gracias a su desarrollo ahora este módulo se puede encargar de gestionar grandes grupos de máquinas virtuales [13].
- Neutron: Este módulo también es importante, pues permite que todas las instancias se comuniquen y así puedan intercambiar información. Además, se encarga de la gestión de redes tales como dirección IP, subredes, VLANs y entre otros. Otra función de este módulo es el de generar un firewall permitiendo seguridad en los proyectos. En otras palabras, es encargado de todo lo que tiene que ver con la conectividad por lo que ayudará a los usuarios al momento de crear sus redes y conectarlas con las instancias utilizando componentes como routers y switches [13].
- Keystone: Este módulo es el encargado de autenticación de usuarios permitiendo un acceso diferente a cada usuario para los servicios que ofrece OpenStack. Es quien autoriza o prohíbe a todos los componentes a que se realicen ciertas acciones que tengan que ver con lo que solicite el Cloud Computing. Este módulo utiliza un sistema de Tokens el cual es utilizado como un ticket el cual brinda dicho módulo después de colocar las credenciales correctas para poder realizar algo como por ejemplo eliminar una máquina virtual. De esta manera se tiene cierta seguridad para las peticiones del sistema [14].
- Glance: Este módulo se encarga de ofrecer y de almacenar las imágenes de los Sistemas Operativos para poder crear las máquinas virtuales. Ofrece flexibilidad de tal manera que el usuario pueda acceder a dichas imágenes en cualquier instante. Además, se puede utilizar el componente Swift como un servicio de almacenamiento para las imágenes [14].
- Horizon: Este módulo es encargado de proporcionar una interfaz gráfica para que los usuarios puedan acceder, de esta manera se puede simplificar el uso de la plataforma haciéndola más sencilla de manejar. Esta interfaz permitirá comunicarse con todos los servicios de OpenStack, además de poder observar un monitoreo de lo que el usuario realice en sus proyectos [15].
- Swift: Este módulo se comporta como un sistema de almacenamiento, es decir que almacena todos los datos que exista en el software para que así siempre estén disponibles al momento de necesitarlos. Este módulo también puede funcionar con otro módulo como Glance el cual contiene las imágenes de los Sistemas Operativos. Este módulo también es un sistema escalable y con tolerancia a fallos por lo que siempre los datos van a estar disponible para el usuario [15].

#### **OpenNebula**

OpenNebula es una plataforma de código libre bajo una licencia de Apache y que posee un modelo de servicio IaaS. Esta plataforma se encarga de la creación y gestión de nubes tanto públicas, privadas o híbridas dependiendo de la necesidad del usuario, además OpenNebula se encarga del manejo de diferentes servicios como máquinas virtuales, almacenamiento, seguridad y configuraciones de red. Posee una interfaz gráfica que permitirá al usuario poder gestionar de mejor manera sus proyectos.

OpenNebula se desarrolla en el año 2008 en la Universidad Complutense de Madrid por un equipo el cual estaba en un trabajo de investigación sobre las plataformas IaaS además de que se buscaba soluciones en cuanto a la gestión de máquinas virtuales. Oficialmente en el año 2010 se funda C12G Labs el cual es una compañía encargada de gestionar y dar soporte a la plataforma de OpenNebula; ahora dicha compañía se llama OpenNebula Systems y está compuesto por muchas organizaciones las cuales han contribuido para poder desarrollar el proyecto [16].

Posee componentes básicos los cuales son necesarios para poder utilizar la plataforma los cuales son:

- Red Virtual: Tiene redes virtuales las cuales ayudan a que las máquinas virtuales tengan direcciones IP para cada red [16] .
- Clústeres: Es un pool de hosts los cuales van a compartir el almacenamiento al igual que las redes virtuales [16].
- Plantillas: Se tiene un lugar en donde se encuentran las plantillas de las máquinas virtuales [17].
- Máquinas virtuales: Se tiene cierto control al momento de lanzar una instancia de alguna plantilla como control en el despliegue de la instancia, su parada, su eliminación o incluso su clonación [17].
- Almacenamiento: El almacenamiento se refiere a las imágenes de las máquinas virtuales es decir del sistema operativo o incluso de datos que se encuentran alojadas en diferentes repositorios para que el usuario pueda acceder a ellos de una manera rápida y sencilla [17].
- API: La interfaz de programación de aplicaciones (API) va a proporcionar al usuario una interfaz para poder acceder a los servicios de la plataforma ya sea por medio de línea de comandos o por medio de una interfaz web que en este caso se llama Sunstone [17].

La interfaz gráfica web de este *software* se llama Sunstone el cual proporciona una vista muy adecuada para poder gestionar los proyectos que se realicen, además de que se podrá observar las imágenes para las máquinas virtuales y estas puedan convertirse en instancias. De esta manera se tiene un mejor control de todos los recursos que el usuario utiliza para así corregir errores [17].

#### **Google Cloud**

Google Cloud Platform por sus siglas GCP, es una plataforma que permite crear una propia Infraestructura en la nube basándose en los tres modelos de servicio (IaaS, PaaS, SaaS). De manera general Google Cloud es un conjunto de servicios en la nube que buscan soluciones como el almacenamiento, networking, bases de datos los cuales son ideales para las empresas ya que podrán utilizar dichas herramientas dependiendo de la necesidad que estos tengan, de una manera sencilla y personalizada [18].

Esta plataforma posee un modelo de pago por uso por lo que se pagará dependiendo del consumo que tenga el usuario o la organización haciendo que se tenga un gran ahorro en los costos.

Entre sus principales características están:

- Seguridad: La seguridad es alta puesto ya que posee la infraestructura de Google, esto hace que los datos siempre estén disponibles y seguros, además existe una encriptación en los datos [18].
- Innovador: Esto tiene que ver con la inteligencia artificial pues la plataforma posee herramientas modernas para que se pueda trabajar de manera conjunta con Machine Learning haciendo que el usuario posea innovación en sus proyectos [18].
- Open Source: Ya que es de código abierto los usuarios pueden tener cierta personalización en las herramientas dependiendo de las necesidades del usuario o la organización [18].

Entre los servicios que ofrece la plataforma, las herramientas se pueden agrupar en 5 que son:

- Networking: Aquí se tendrán herramientas las cuales van a estar completamente relacionada con la red, desde la conexión de las máquinas virtuales hasta incluso reglas de firewall. Entre sus herramientas internas están Content Delivery Network, Cloud Interconnect, Cloud Network, Cloud Domain Name System, entre otros [19].
- Computing: Aquí se tienen ciertas herramientas que van a permitir diseñar aplicaciones como por ejemplo App Engine; otra herramienta es la de Compute Engine que en cambio ayuda a la gestión de máquinas virtuales en la nube y finalmente está Kubernetes Engine que es una mezcla de ambas herramientas aprovechando sus mejores ventajas para permitir construir clusters [19].
- Storage: Aquí se tienen a las herramientas de almacenamiento como por ejemplo Cloud Storage el cual se encarga de ofrecer almacenamiento y un acceso instantáneo a los datos desde donde sea. Además, están las herramientas Cloud SQL y Cloud BigTable que se encargan del almacenamiento de los datos tipo SQL, NOSQL [19].
- Big Data: Aquí se tiene ciertas herramientas para el procesamiento de Big Data en la nube como por ejemplo Bigquery el cual permite analizar grandes cantidades de información de una manera rápida y con resultados en tiempos cortos [19].

• Machine Learning: Dentro de las herramientas que posee la plataforma se encuentra Cloud Machine Learning el cual permite crear ciertos modelos de aprendizaje automático mediante patrones para así poder resolver las necesidades del usuario [19].

# <span id="page-22-0"></span>**3.2 Determinación de una Cloud Computing que utilice software open source para su implementación.**

Una vez realizado el estudio de ciertas plataformas de *Cloud Computing*, se seleccionó una para su implementación y esta fue la de OpenStack.

Se seleccionó esta plataforma porque a comparación de OpenNebula y Google Cloud. OpenStack posee ciertas características que OpenNebula no considera, como por ejemplo un componente en específico para las autorizaciones de los usuarios, pues esto es de suma importancia al momento que los usuarios realicen ciertas acciones que tengan que ver con el sistema.

Ahora si se compara OpenStack con Google Cloud la diferencia es que esta plataforma tiene ciertos componentes que son de paga y aunque Google dé un bono para el uso de su nube, al momento de acabarse dicho bono el usuario puede quedarse sin poder implementar algún proyecto que esté realizando por lo que limita el uso completo de esta Cloud Computing.

Otra Cloud a tener en cuenta fue la de Cloud Foundry la cual es desarrollada por la empresa VMware, es una plataforma conocida y similar a OpenStack ya que poseen software de código abierto. Sin embargo, se tiene una diferencia, Cloud Foundry posee un modelo de servicio PaaS por lo que la Cloud Computing va a proveer una plataforma y el usuario tendrá la gestión de las aplicaciones y los datos.

En cambio, con OpenStack se posee un modelo de servicio IaaS en donde se provee una infraestructura y la gestión del usuario se basa en los datos, el sistema operativo, las aplicaciones y el tiempo de ejecución. Incluso la plataforma de Cloud Foundry puede ser alojada dentro de un servidor OpenStack [20].

Es por ello que se determinó la plataforma de OpenStack para ser implementada por lo que se investigó información para instalarla dentro de una máquina virtual, además se realizó la [Tabla 3.1](#page-23-1) para observar de mejor manera lo anteriormente explicado.

<span id="page-23-1"></span>**Tabla 3.1** Comparación de Plataformas

|                                                                        | <b>OpenStack</b> | OpenNebula    | <b>Google Cloud</b>            |
|------------------------------------------------------------------------|------------------|---------------|--------------------------------|
| Código<br><b>Abierto</b>                                               | Si               | Si            | No                             |
| Modelo de<br><b>Servicio</b>                                           | laaS             | laaS          | laaS, PaaS, SaaS               |
| <b>Uso</b>                                                             | Gratuito         | Gratuito      | Con<br>herramientas de<br>paga |
| Componente<br>de<br>Autorización                                       | Si (Keystone)    | <b>No</b>     | Si                             |
| <b>Interfaz</b><br>Gráfica                                             | Si (Horizon)     | Si (Sunstone) | Si                             |
| Facilidad de<br>instalación<br>de ISOs en<br>una<br>máquina<br>virtual | Fácil            | Fácil         | <b>Difícil</b>                 |

Para la instalación de OpenStack se utilizó DevStack el cual es un conjunto de scripts que permiten instalar y abrir un entorno de OpenStack de manera fácil. Para poder implementar la Cloud Computing se utilizó una máquina virtual de Ubuntu específicamente la versión 20.04, debido a que esta versión es sugerida en la página de OpenStack ya que se ha realizado varias pruebas y su ejecución es fluida dando como resultado que la plataforma se encuentre estable.

# <span id="page-23-0"></span>**3.3 Implementación de una Cloud Computing sobre una máquina virtual**

Antes de instalar la plataforma de OpenStack se debe verificar que la virtualización dentro del host esté habilitada y para poder comprobar lo antes mencionado se debe ejecutar el Administrador de Tareas. Dicho administrador se presenta en la [Figura 3.3.](#page-24-0)

| Archivo            | Opciones Vista           |                                                                          |        |            |          |              |          |                     |
|--------------------|--------------------------|--------------------------------------------------------------------------|--------|------------|----------|--------------|----------|---------------------|
| Procesos           |                          | Rendimiento Historial de aplicaciones Inicio Usuarios Detalles Servicios |        |            |          |              |          |                     |
|                    | $\widehat{\phantom{a}}$  |                                                                          |        | 20%        | 68%      | 1%           | 0%       | 15%                 |
| Nombre             |                          |                                                                          | Estado | <b>CPU</b> | Memoria  | <b>Disco</b> | Red      | <b>GPU</b>          |
|                    | Aplicaciones (6)         |                                                                          |        |            |          |              |          | $\hat{\phantom{1}}$ |
|                    | Administrador de tareas  |                                                                          |        | 0.7%       | 26,3 MB  | $0$ MB/s     | 0 Mbps   | $\mathbf 0$         |
| $\rightarrow$      | Explorador de Windows    |                                                                          |        | 0,5%       | 38,6 MB  | $0,2$ MB/s   | 0 Mbps   | $\overline{0}$      |
| $\rightarrow$<br>G | Google Chrome (27)       |                                                                          |        | 0,6%       | 901,3 MB | $0$ MB/s     | 0 Mbps   | $\mathbf 0$         |
| $\rightarrow$      | Herramienta Recortes     |                                                                          |        | 0%         | 3,0 MB   | $0$ MB/s     | 0 Mbps   | $\bf{0}$            |
| W.                 | Microsoft Word (32 bits) |                                                                          |        | 0%         | 139,2 MB | $0$ MB/s     | 0 Mbps   | $\overline{0}$      |
| $\rightarrow$<br>œ | Zoom Meetings (2)        |                                                                          |        | 4,8%       | 35,7 MB  | $0$ MB/s     | 0,1 Mbps | $\mathbf 0$         |

**Figura 3.3** Administrador de Tareas

<span id="page-24-0"></span>Una vez ejecutado el Administrador de Tareas, se seleccionó la opción de Rendimiento. Por defecto en esta opción se presenta el rendimiento de la CPU, es aquí en donde se puede observar si se encuentra habilitada la virtualización. Como se puede observar en la [Figura 3.4,](#page-24-1) la virtualización se encuentra habilitada por lo que se pudo continuar con la instalación de la plataforma de OpenStack.

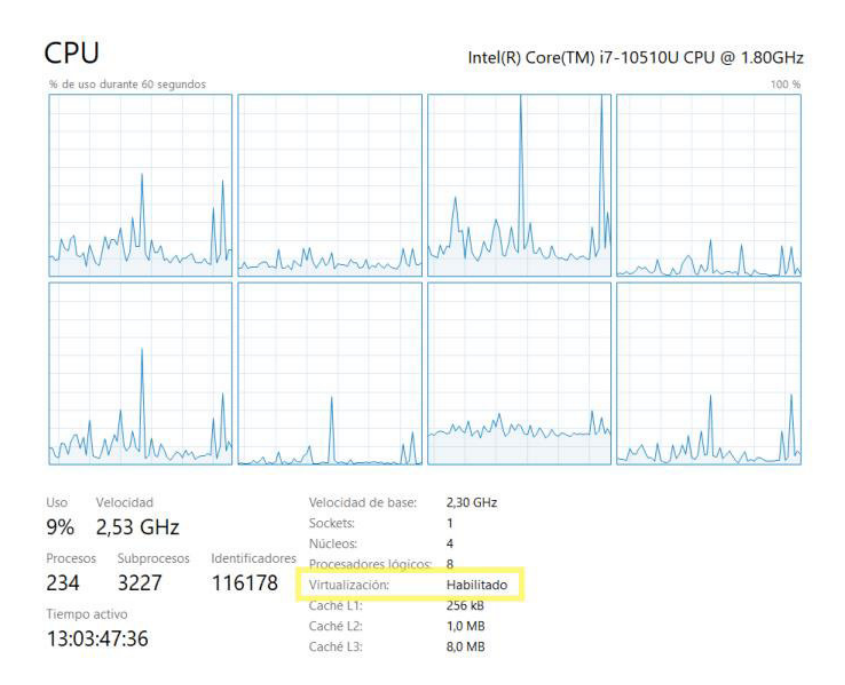

**Figura 3.4** Virtualización Habilitada

#### <span id="page-24-1"></span>**Instalación de OpenStack**

Para iniciar con la instalación de OpenStack lo primero que se hizo fue agregar un usuario no root llamado "stack" y con sudo habilitado, por lo que se colocó el comando que se observa dentro de la [Figura 3.5.](#page-25-0)

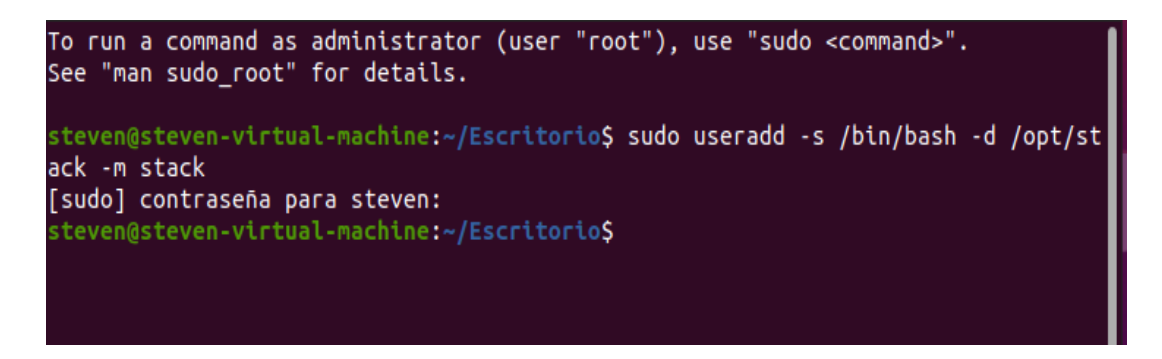

#### **Figura 3.5** Agregación de un usuario

<span id="page-25-0"></span>A continuación, se presenta en la [Figura 3.6](#page-25-1) los comandos con los cuales se procedió a brindar privilegios al usuario ya que se realizó algunos cambios en el sistema.

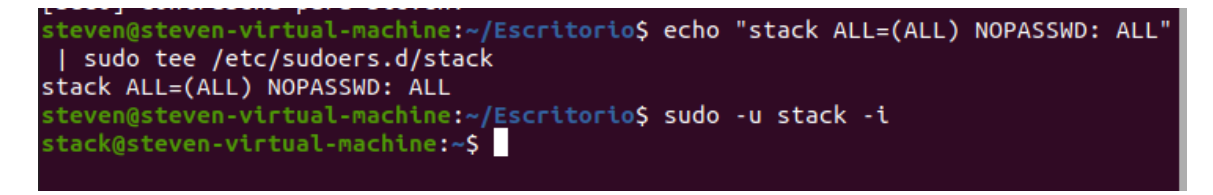

#### **Figura 3.6** Permisos de super usuario

<span id="page-25-1"></span>Después se procedió a instalar el paquete git con el comando que se puede visualizar en la [Figura 3.7](#page-25-2) ya que con este componente se puede clonar el repositorio para descargar el DevStack que posteriormente nos permitirá instalar OpenStack.

| $Q_{\perp}$<br>stack@steven-virtual-machine: ~<br>H≣ I<br>$\vert x \vert$<br>$\mathbb{F}$<br>$\Box$                                                                                                    |
|----------------------------------------------------------------------------------------------------|
| ¿Desea continuar? [S/n] s<br>Des:1 http://ec.archive.ubuntu.com/ubuntu focal/main amd64 liberror-perl all 0.1<br>7029-1 [26,5 kB]                                                                                                    |
| Des:2 http://ec.archive.ubuntu.com/ubuntu focal-updates/main amd64 git-man all 1<br>:2.25.1-1ubuntu3.2 [884 kB]                                                                                                    |
| Des:3 http://ec.archive.ubuntu.com/ubuntu focal-updates/main amd64 git amd64 1:2<br>.25.1-1ubuntu3.2 [4.554 kB]                                                                                                    |
| Descargados 5.465 kB en 9s (615 kB/s)<br>Seleccionando el paquete liberror-perl previamente no seleccionado.                                                                                                    |
| (Levendo la base de datos  189127 ficheros o directorios instalados actualmen<br>te.)                                                                                                    |
| Preparando para desempaquetar /liberror-perl 0.17029-1_all.deb<br>Desempaquetando liberror-perl (0.17029-1)                                                                                                    |
| Seleccionando el paquete git-man previamente no seleccionado.<br>Preparando para desempaquetar /git-man_1%3a2.25.1-1ubuntu3.2_all.deb<br>Desempaquetando git-man (1:2.25.1-1ubuntu3.2)<br>Seleccionando el paquete git previamente no seleccionado. |
| Preparando para desempaquetar /git 1%3a2.25.1-1ubuntu3.2 amd64.deb<br>Desempaquetando git (1:2.25.1-1ubuntu3.2)                                                                                                    |
| Configurando liberror-perl (0.17029-1)<br>$\textsf{Confiqur}$ ando <code>qit-man</code> (1:2.25.1-1 <code>ubuntu3.2</code> ) $\ldots$                                                                                                    |
| $\text{Confiqurando}$ qit $(1:2.25.1-1$ ubuntu3.2) $\ldots$<br>Procesando disparadores para man-db (2.9.1-1)<br>stack@steven-virtual-machine:~\$                                                                                                    |

<span id="page-25-2"></span>**Figura 3.7** Instalación del componente git

Una vez instalada la herramienta se procedió a clonar el repositorio DevStack. Devstack es un repositorio que contiene un *script* para poder instalar el OpenStack además de plantillas para poder configurarlo y utilizarlo, por lo que se utilizó los comandos que se pueden visualizar dentro de la [Figura 3.8.](#page-26-0)

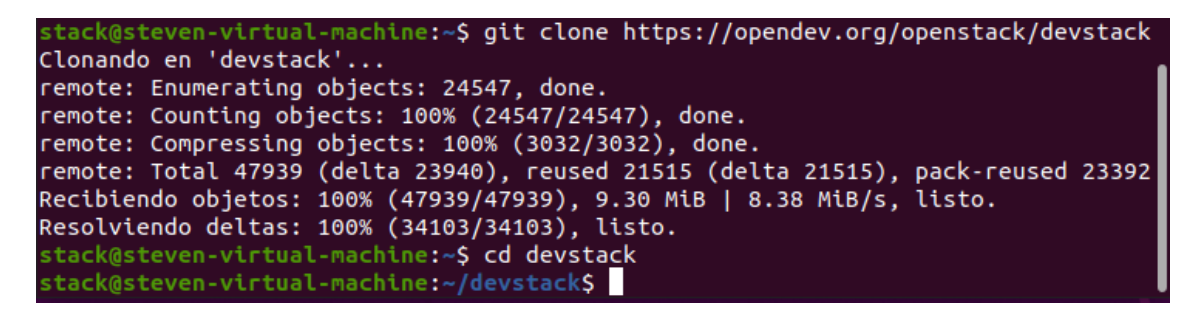

**Figura 3.8** Clonación de Devstack

<span id="page-26-0"></span>A continuación, se creó un archivo llamado "local.conf" en donde se colocaron ciertas configuraciones para poder instalarlo en el OpenStack. En la página de Devstack se puede encontrar un documento "local.conf" el cual es un archivo que contiene las configuraciones mínimas para poder instalar el OpenStack. Dichas configuraciones se copiaron al archivo creado. A continuación, se indica el archivo en la [Figura 3.9.](#page-26-1) Este archivo es el que genera las claves para poder ingresar a OpenStack.

<span id="page-26-1"></span>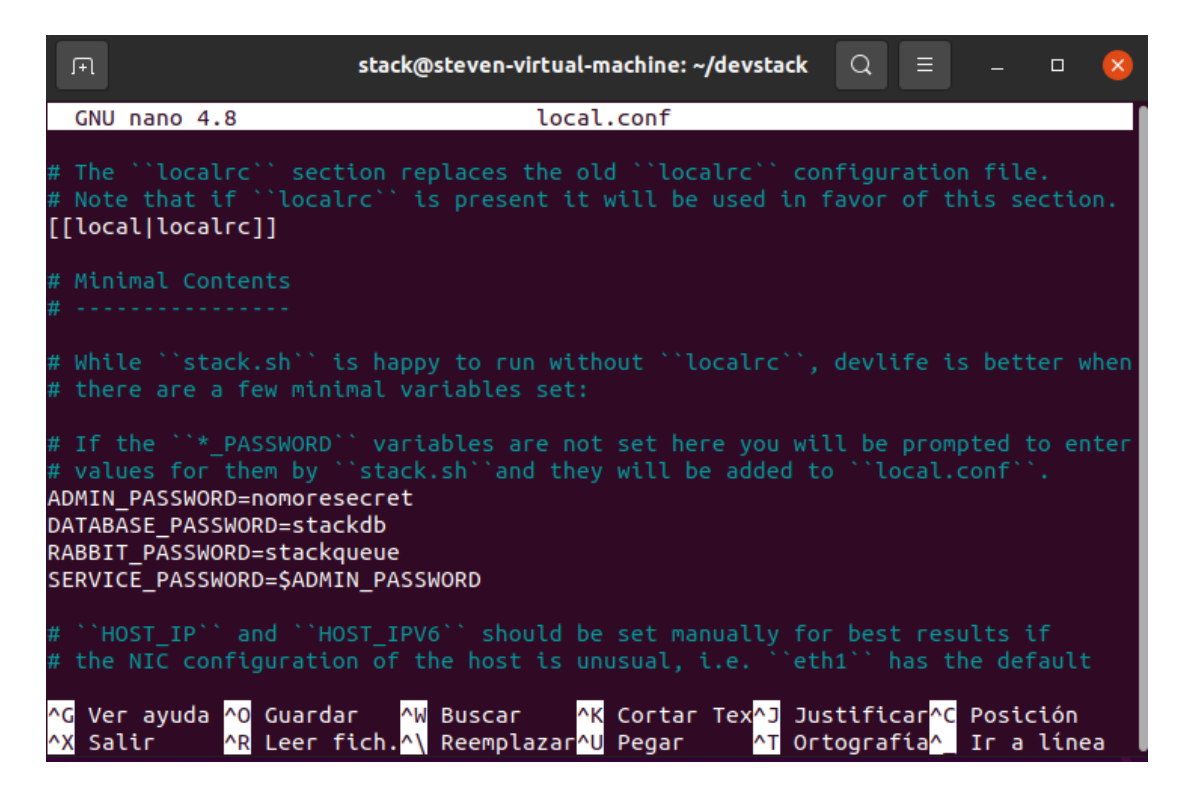

**Figura 3.9** Creación del archivo "local.conf"

Una vez creado el archivo, se comenzó con la instalación el cual tardó varios minutos para lo cual se colocó el comando que se puede ver en la [Figura 3.10.](#page-27-0) Con dicho comando, el Devstack hace pruebas unitarias esto quiere decir que prueba cada módulo para que su funcionamiento sea el correcto.

### stack@steven-virtual-machine:~/devstack\$ ./stack.sh

#### **Figura 3.10** Ejecución del script stack.sh

<span id="page-27-0"></span>Una vez finalizada la instalación en el terminal se presentará una dirección IP con la cual se puede acceder a la interfaz web del OpenStack, esta IP pertenece a una interfaz de red del host; además dará las credenciales necesarias para poder acceder y empezar a utilizar el OpenStack. Estas credenciales se pueden observar en la [Figura 3.11.](#page-27-1)

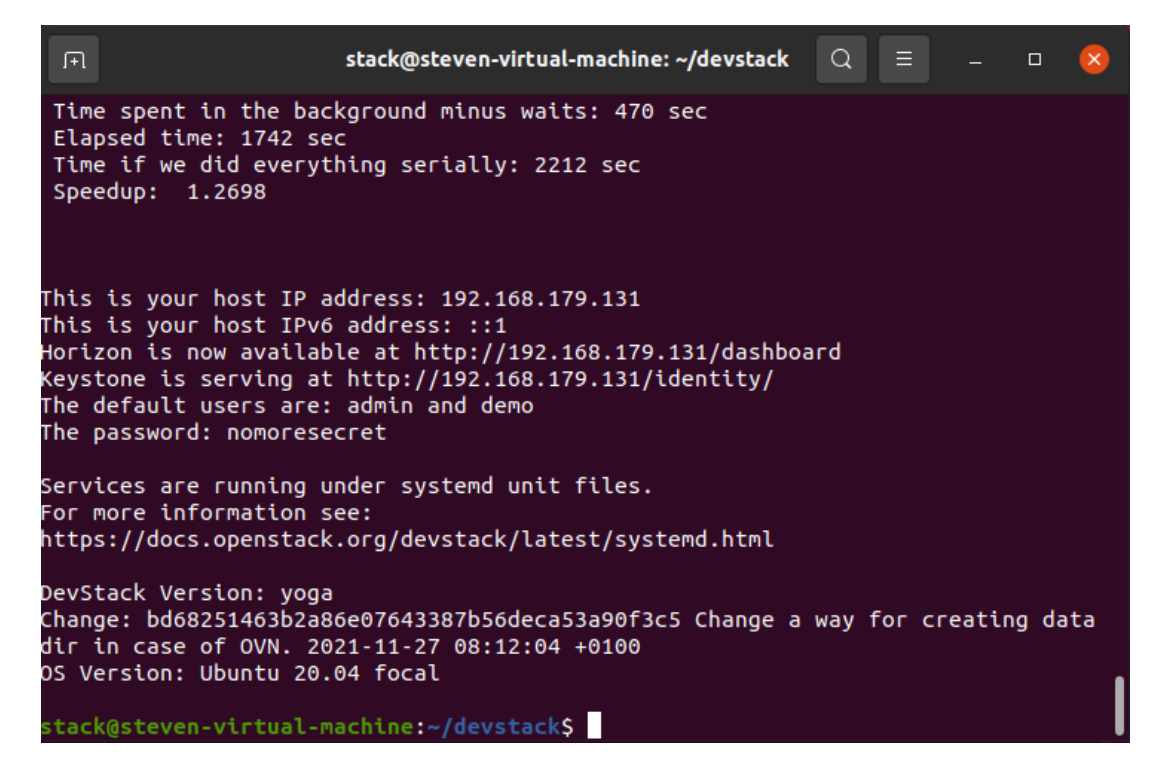

**Figura 3.11** Finalización de la instalación de OpenStack

<span id="page-27-1"></span>Para su implementación se colocó el usuario y la contraseña que se presentó en la [Figura 3.11,](#page-27-1) dichas credenciales son creadas gracias al módulo Keystone y servirán para acceder a OpenStack mediante la dirección IP que se presenta en la Figura 3.11. Además de esto se puede observar la versión que se está utilizando en OpenStack la cual es "Yoga"; es una versión la cual es estable y se encuentra en producción actualmente en OpenStack. A continuación, se puede observar el inicio de sesión de OpenStack dentro de la [Figura 3.12.](#page-28-0)

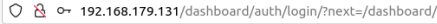

 $\rightarrow$  C

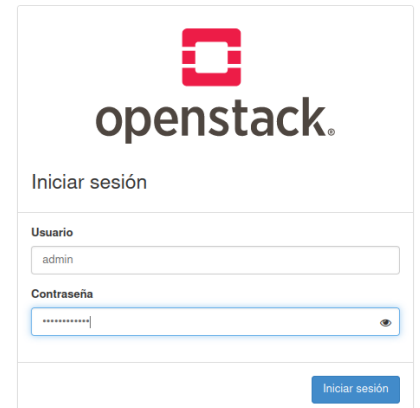

 $\mathbb{Z}$ 

 $\odot$  =

#### **Figura 3.12** Inicio de sesión de OpenStack

<span id="page-28-0"></span>Una vez que se ingresa a la dirección IP suministrada por DevStack, se puede visualizar el dashboard de OpenStack. En primer lugar, se puede observar una vista general tanto de instancias, RAM, volúmenes, redes y más, tal como se observa en la [Figura 3.13.](#page-28-1) Se deber tener en cuenta que se tiene ciertos límites como por ejemplo se puede utilizar máximo hasta 10 instancias, esto tiene que ver con las configuraciones de la máquina virtual ya que no se puede exceder de los valores del hardware del cliente, si se sobrepasa de estos valores vamos a generar sobre virtualización, en muchos casos el hipervisor elimina este tipo de problema limitando la capacidad de la máquina virtual.

<span id="page-28-1"></span>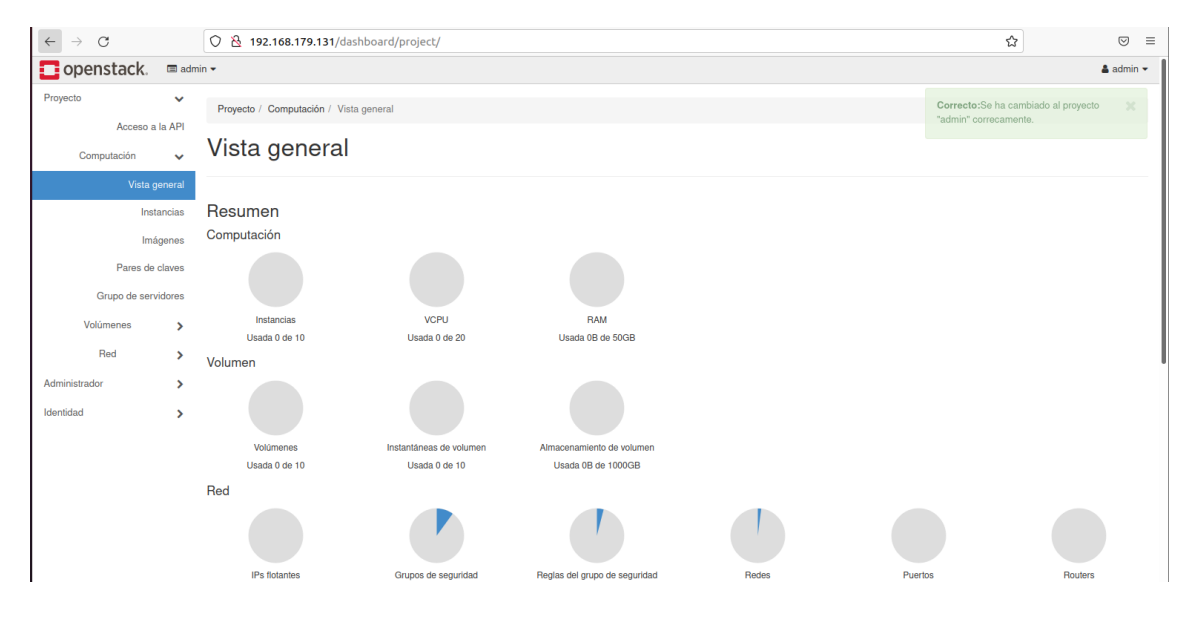

**Figura 3.13** Interfaz gráfica de OpenStack

Además de la vista general, hay más opciones que van a permitir crear instancias, redes y routers; por ejemplo, hay la opción de "Instancias" la cual se la puede observar en la [Figura 3.14,](#page-29-0) y va a permitir gestionar todas las instancias que hayan sido creadas previamente.

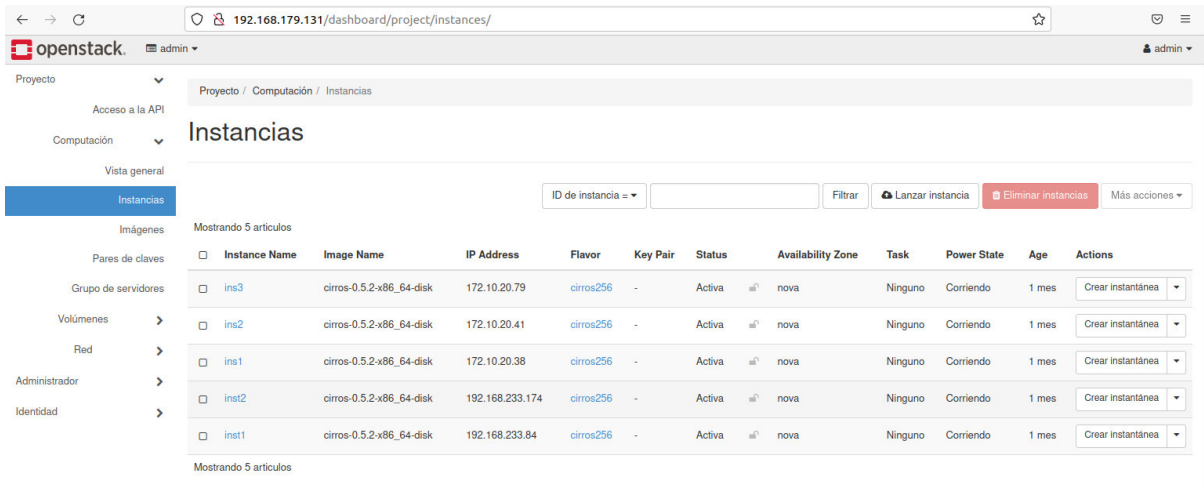

#### **Figura 3.14** Vista de la opción "Instancias"

<span id="page-29-0"></span>Existe otra opción llamada "volúmenes", en donde se puede visualizar los volúmenes que se están utilizando en las instancias que se han creado. En la [Figura 3.15](#page-29-1) se observa los diferentes volúmenes utilizados.

| $\mathcal{C}$<br>$\rightarrow$<br>$\leftarrow$                  |        | ◯ & 192.168.179.131/dashboard/project/volumes/ |                    |             |               |        |             |                    |                          |                       | ☆                | $\odot$                       | $\equiv$                 |
|-----------------------------------------------------------------|--------|------------------------------------------------|--------------------|-------------|---------------|--------|-------------|--------------------|--------------------------|-----------------------|------------------|-------------------------------|--------------------------|
| $\Box$ openstack.<br>$\blacksquare$ admin $\blacktriangleright$ |        |                                                |                    |             |               |        |             |                    |                          |                       |                  | $\triangle$ admin $\sim$      |                          |
| Proyecto<br>$\checkmark$                                        |        | Provecto / Volúmenes / Volúmenes               |                    |             |               |        |             |                    |                          |                       |                  |                               |                          |
| Acceso a la API                                                 |        |                                                |                    |             |               |        |             |                    |                          |                       |                  |                               |                          |
| $\mathbf{v}$<br>Computación                                     |        | Volúmenes                                      |                    |             |               |        |             |                    |                          |                       |                  |                               |                          |
| Volúmenes<br>$\checkmark$                                       |        |                                                |                    |             |               |        |             |                    |                          |                       |                  |                               |                          |
| Volúmenes                                                       |        |                                                |                    |             |               |        | Filtrar     | $\alpha$           | + Crear volumen          | Aceptar Transferencia |                  | <b>The Eliminar Volumenes</b> |                          |
| Instantáneas                                                    |        | Mostrando 5 articulos                          |                    |             |               |        |             |                    |                          |                       |                  |                               |                          |
|                                                                 |        |                                                |                    |             |               |        |             |                    |                          |                       |                  |                               |                          |
| Grupos                                                          | $\Box$ | <b>Name</b>                                    | <b>Description</b> | <b>Size</b> | <b>Status</b> | Group  | <b>Type</b> | <b>Attached To</b> | <b>Availability Zone</b> | <b>Bootable</b>       | <b>Encrypted</b> | <b>Actions</b>                |                          |
| Instantáneas de grupo                                           | $\Box$ | 2a38e219-fcd2-4b16-8446-3da0f494ae21           |                    | $1$ GiB     | En-uso        | $\sim$ | lymdriver-1 | /dev/vda en ins3   | nova                     | Sí                    | <b>No</b>        | Editar volumen                | $\overline{\phantom{a}}$ |
| Red<br>⋗                                                        | $\Box$ | 505ab6b5-ae7d-41c2-b8ad-8334fa9b8fc0           |                    | 1GiB        | En-uso        | $\sim$ | lymdriver-1 | /dev/vda en ins2   | nova                     | Sí                    | <b>No</b>        | Editar volumen                | $\overline{\phantom{a}}$ |
| Administrador<br>$\rightarrow$                                  | n      | 31457a94-f7d0-4c4d-b4b4-b131a0a540be           |                    | 1GiB        | En-uso        | $\sim$ | lymdriver-1 | /dev/vda en ins1   | nova                     | Sí                    | <b>No</b>        | Editar volumen                | $\overline{\phantom{a}}$ |
| Identidad<br>>                                                  | n      | 2e6699b1-83a4-4623-9b6e-653fa88149f5           | <b>COL</b>         | 1GiB        | En-uso        | $\sim$ | lymdriver-1 | /dev/vda en inst2  | nova                     | Sí                    | <b>No</b>        | Editar volumen                | ۰.                       |
|                                                                 | n      | 742b6ad0-5870-48dc-bb9b-9dba68b18c39           | $\sim$             | 1GiB        | En-uso        | $\sim$ | lymdriver-1 | /dev/vda en inst1  | nova                     | Sí                    | <b>No</b>        | Editar volumen                | $\check{}$               |

**Figura 3.15** Vista de la opción "Volúmenes"

<span id="page-29-1"></span>Otra de las opciones importantes es la de "Red" en donde se puede crear routers, además de crear las redes para conectar las instancias. Aquí también se puede observar la topología de las redes de datos creadas. Como se observa en la [Figura 3.16](#page-30-1) se tiene una vista de la topología de una red que previamente se creó.

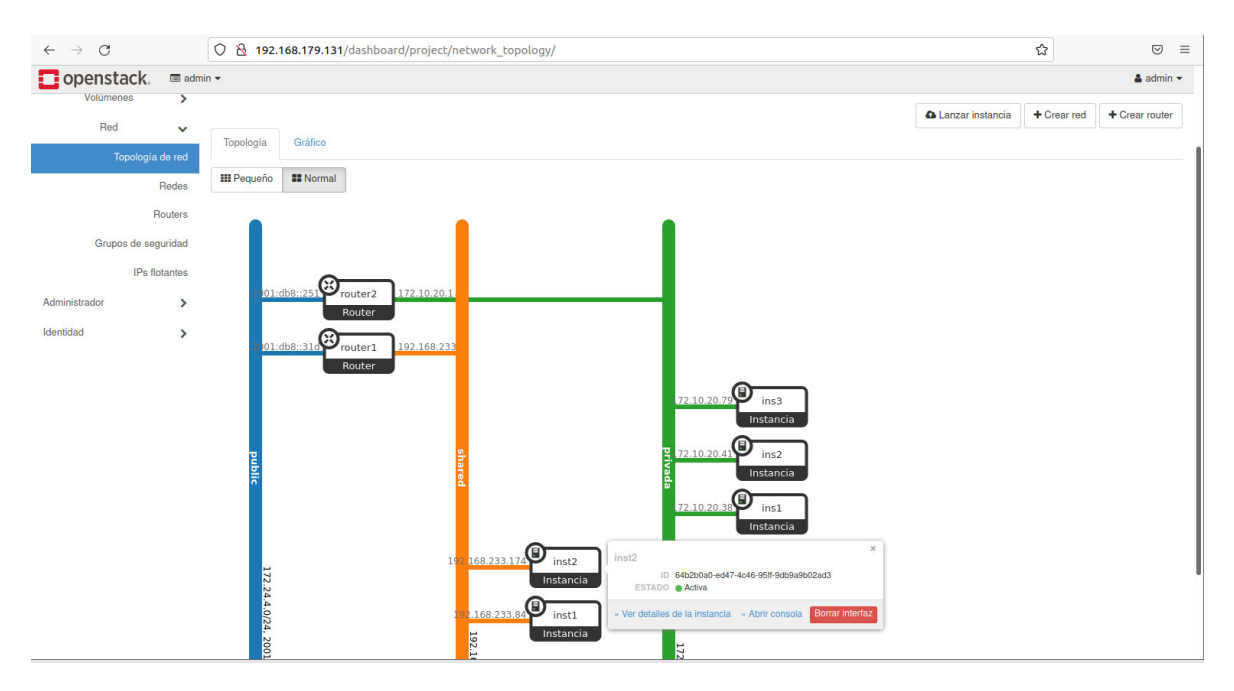

**Figura 3.16** Vista de la opción "Red"

<span id="page-30-1"></span>Una vez familiarizado con la Dashboard, se realizaron diferentes pruebas de funcionamiento para verificar el funcionamiento de la Cloud Computing.

### <span id="page-30-0"></span>**3.4 Pruebas de funcionamiento de la Cloud Computing**

Para la realización de pruebas de funcionamiento en la Cloud Computing implementada, en la parte de *networking* se crearon redes con *routers* y subredes. Además, se crearon instancias de máquinas virtuales.

### **Creación de redes**

Dentro de la sección "Red" se encuentran varias opciones las cuales ayudarán para la creación de redes y routers. Una de estas opciones se llama "Redes". Como se puede observar en la [Figura 3.17,](#page-31-0) por defecto vienen creadas 2 redes, una red pública y una red compartida.

| $\mathcal{C}$<br>$\rightarrow$<br>$\leftarrow$ |                                            | ◯ <u>&amp;</u> 192.168.179.131/dashboard/project/networks/      |               |                 |                                |                    |                           | ☆                                       | $\odot$<br>$\equiv$    |
|------------------------------------------------|--------------------------------------------|-----------------------------------------------------------------|---------------|-----------------|--------------------------------|--------------------|---------------------------|-----------------------------------------|------------------------|
| openstack.                                     | $\blacksquare$ admin $\blacktriangleright$ |                                                                 |               |                 |                                |                    |                           | $\triangleq$ admin $\blacktriangledown$ |                        |
| Proyecto<br>$\checkmark$                       | Proyecto / Red / Redes                     |                                                                 |               |                 |                                |                    |                           |                                         |                        |
| Acceso a la API                                |                                            |                                                                 |               |                 |                                |                    |                           |                                         |                        |
| $\overline{ }$<br>Computación                  | Redes                                      |                                                                 |               |                 |                                |                    |                           |                                         |                        |
| Volúmenes<br>$\rightarrow$                     |                                            |                                                                 |               |                 |                                |                    |                           |                                         |                        |
| Red<br>$\checkmark$                            |                                            |                                                                 |               |                 | Nombre = $\blacktriangleright$ |                    | Filtrar                   | + Crear red                             | <b>ff</b> Borrar redes |
| Topología de red                               | Mostrando 2 articulos                      |                                                                 |               |                 |                                |                    |                           |                                         |                        |
| Redes                                          | $\Box$<br><b>Name</b>                      | <b>Subnets Associated</b>                                       | <b>Shared</b> | <b>External</b> | <b>Status</b>                  | <b>Admin State</b> | <b>Availability Zones</b> |                                         | <b>Actions</b>         |
| Routers                                        | $\Box$<br>public                           | public-subnet 172.24.4.0/24<br>ipv6-public-subnet 2001:db8::/64 | No            | Sí              | Activo                         | <b>ARRIBA</b>      | ٠                         |                                         | Editar red v           |
| Grupos de seguridad                            | $\Box$<br>shared                           | shared-subnet 192.168.233.0/24                                  | Sí            | No              | Activo                         | <b>ARRIBA</b>      | $\mathcal{L}$             |                                         | <b>Editar</b> red<br>٠ |
| <b>IPs</b> flotantes                           | Mostrando 2 articulos                      |                                                                 |               |                 |                                |                    |                           |                                         |                        |
| Administrador<br>$\rightarrow$                 |                                            |                                                                 |               |                 |                                |                    |                           |                                         |                        |
| Identidad<br>$\mathcal{P}$                     |                                            |                                                                 |               |                 |                                |                    |                           |                                         |                        |

**Figura 3.17** Creación de redes

<span id="page-31-0"></span>Al momento de colocar en "Crear red" se despliega una ventana en donde se solicita colocar un nombre a la red, además se debe marcar la casilla "Compartida". La ventana de "Crear red" se puede observar en la [Figura 3.18.](#page-31-1)

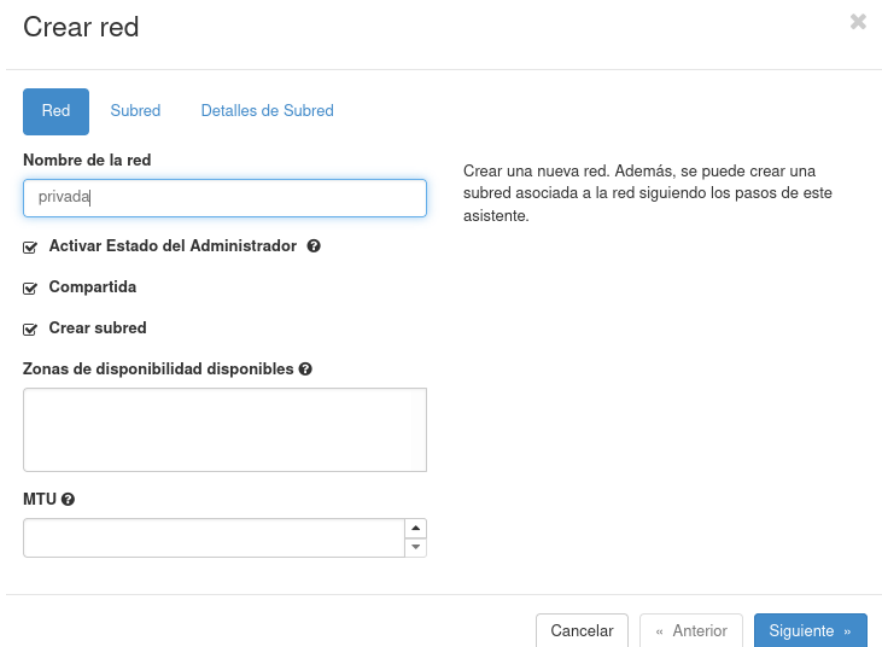

**Figura 3.18** Configuración de la red

<span id="page-31-1"></span>Al colocar en "Siguiente" se despliega las configuraciones de la subred, en donde se debe colocar un nombre, la dirección de la red, la versión de IP ya que se puede tener IPv4 e IPv6, y finalmente la puerta de enlace. Para este caso se colocó la red 172.10.20.0/24 la cual se presenta en la [Figura 3.19.](#page-32-0)

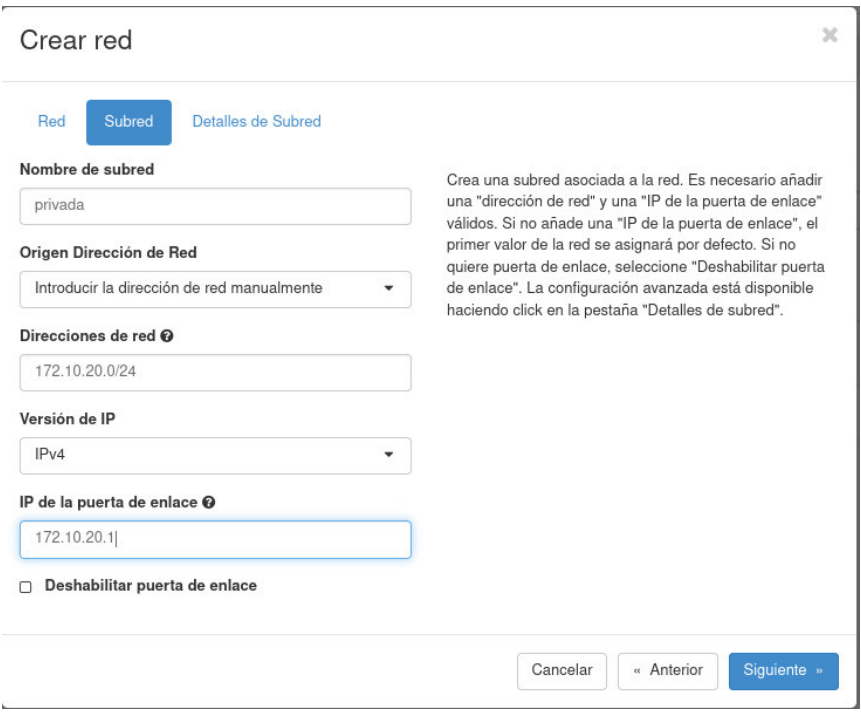

**Figura 3.19** Configuraciones de la subred

<span id="page-32-0"></span>Al colocar en "Siguiente" se despliega los detalles de la subred. Aquí se coloca ciertos datos como el pool de asignación el cual permite mediante el DHCP poder asignar de manera dinámica a las instancias una dirección IP para este caso se asignó desde la dirección 172.10.20.10 hasta la 172.10.20.200; además se solicita el servidor DNS. Estas direcciones se pueden observar en la [Figura 3.20.](#page-32-1)

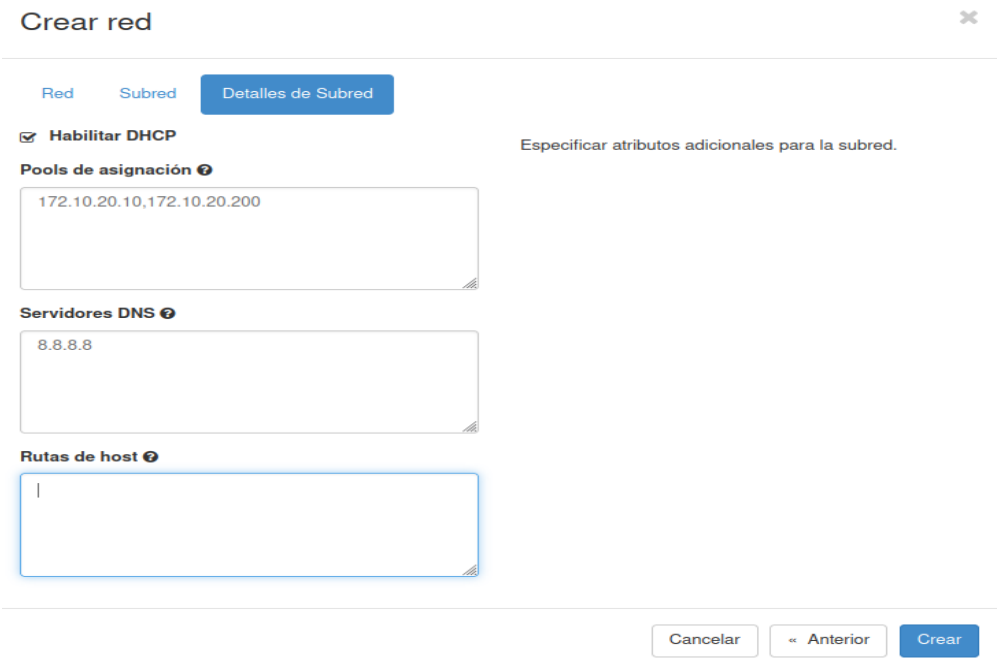

<span id="page-32-1"></span>**Figura 3.20** Detalles de la subred mediante DHCP

Por último, se coloca en "Crear" y eso sería todo para crear una red. Para poder observar de mejor manera se colocó dentro de la opción "Topología de red". Dicha topología se presenta en la [Figura 3.21.](#page-33-0)

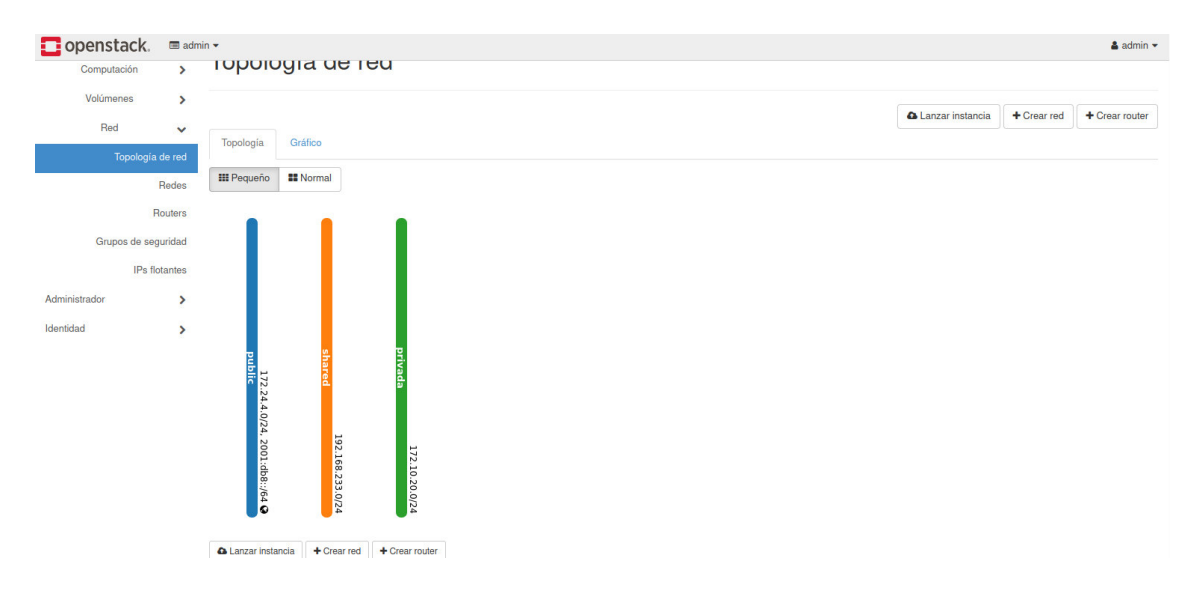

**Figura 3.21** Vista de Topología de red creada

#### <span id="page-33-0"></span>**Creación de routers**

Para la creación del router se encuentra la opción "Crear Router", se desplegará una ventana como se observa en la [Figura 3.22.](#page-33-1) Se colocó un nombre al router y se añadió la red a la cual se va a conectar dicho router. Se debe dejar por defecto habilitado el SNAT ya que esto hace referencia a cuando un host desea una conexión con un host externo, el router cambia la dirección IP privada del host origen a una IP pública

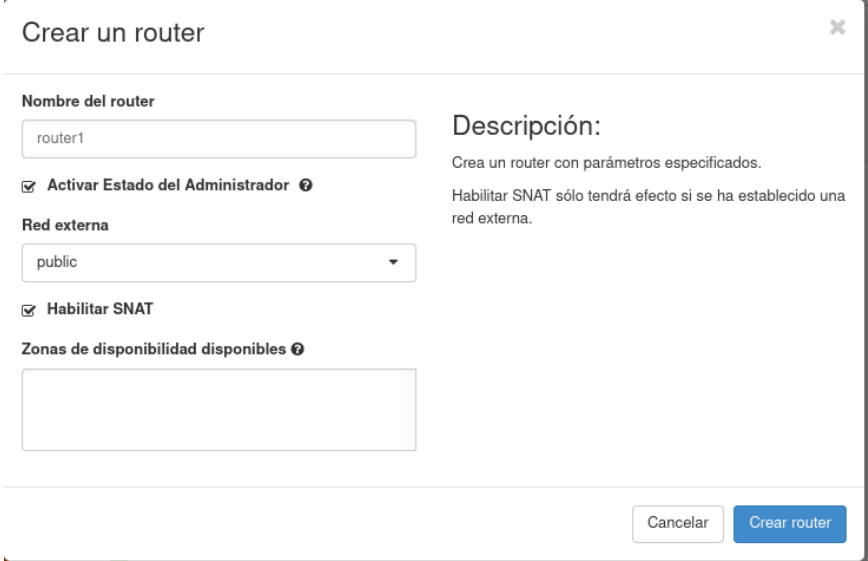

<span id="page-33-1"></span>**Figura 3.22** Creación de un router

Una vez creado el router, se puede observar en la topología de la [Figura 3.23.](#page-34-0) Y para añadirle una interfaz, sólo se debe dar clic en el router y en la opción "añadir interfaz".

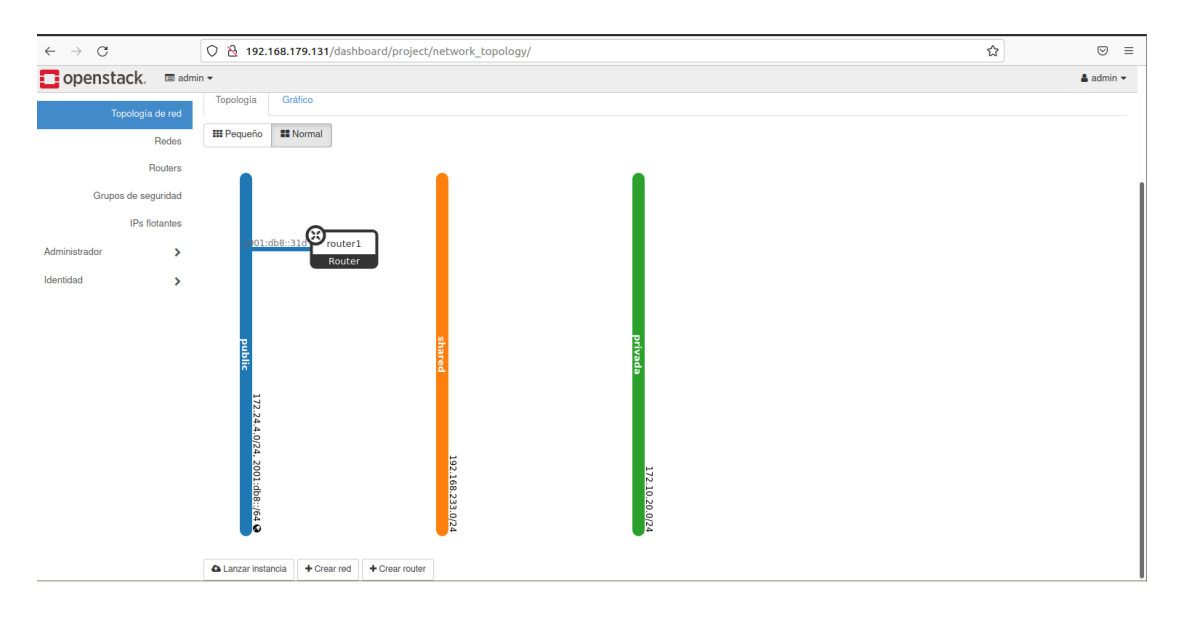

**Figura 3.23** Router creado

<span id="page-34-0"></span>En este punto se solicita que se coloque una subred como se especifica en la [Figura](#page-34-1)  [3.24](#page-34-1) y también la dirección IP, para este caso se conectó en la subred llamada "shared*"*  y la dirección IP puede ser opcional ya que por defecto va a escoger la dirección de puerta de enlace que se colocó al momento de crear la red.

<span id="page-34-1"></span>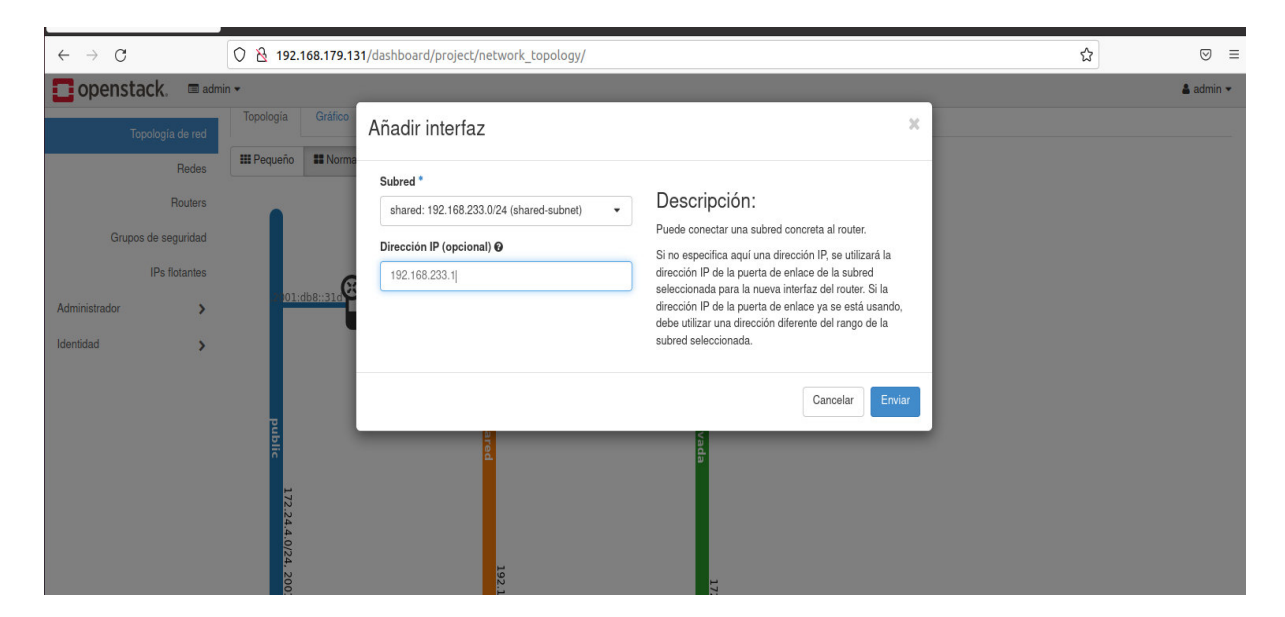

**Figura 3.24** Añadir interfaz a un router

Una vez finalizada las configuraciones para añadir la interfaz, se coloca en "Crear" para así visualizar el router con sus interfaces conectadas a las redes tal como se indica en la [Figura 3.25.](#page-35-0)

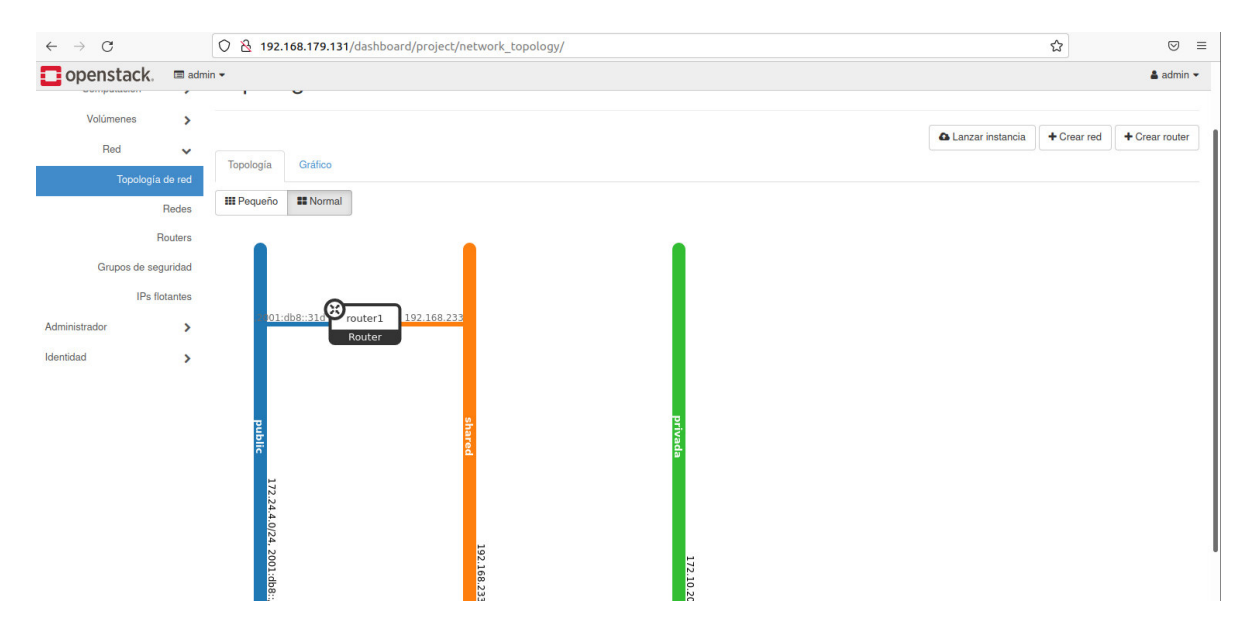

**Figura 3.25** Router añadido con interfaces

<span id="page-35-0"></span>Para poder conectar la otra red, se hace exactamente lo mismo creando un nuevo router, y de la misma manera conectando las interfaces. Una vez finalizado, la topología será más o menos como se observa en la **[Figura 3.26](#page-35-1)**.

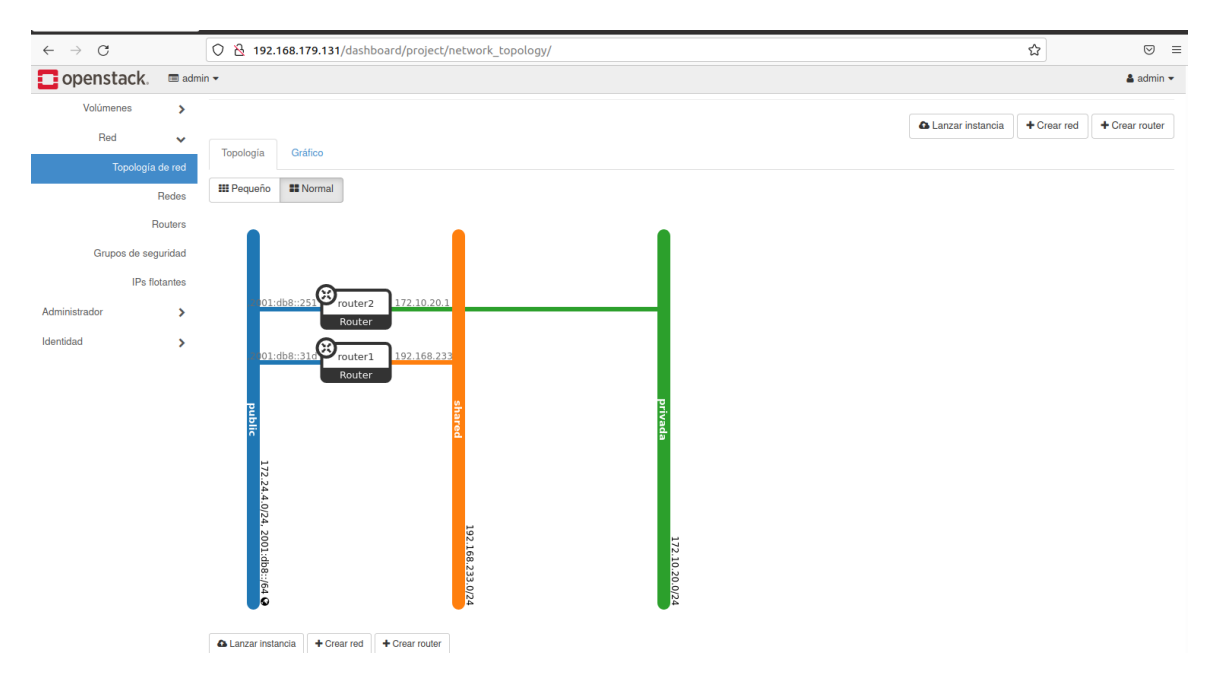

<span id="page-35-1"></span>**Figura 3.26** Routers conectados a las redes

#### **Creación de instancias de máquinas virtuales**

Para la creación de instancias se lo puede realizar con la opción llamada "Lanzar instancia" que se encuentra ubicada a lado de las opciones de "Crear red" Y "Crear router". Se puede observar en la [Figura 3.27.](#page-36-0)

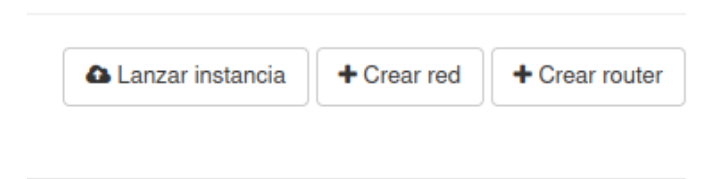

**Figura 3.27** Creación de una instancia

<span id="page-36-0"></span>Al dar clic se desplegó una pestaña donde se podrá elegir ciertas configuraciones para la creación de la instancia como detalles, origen, sabor, redes, puertos de red y entre otras más. Todas estas configuraciones se pueden observar en la [Figura 3.28.](#page-36-1)

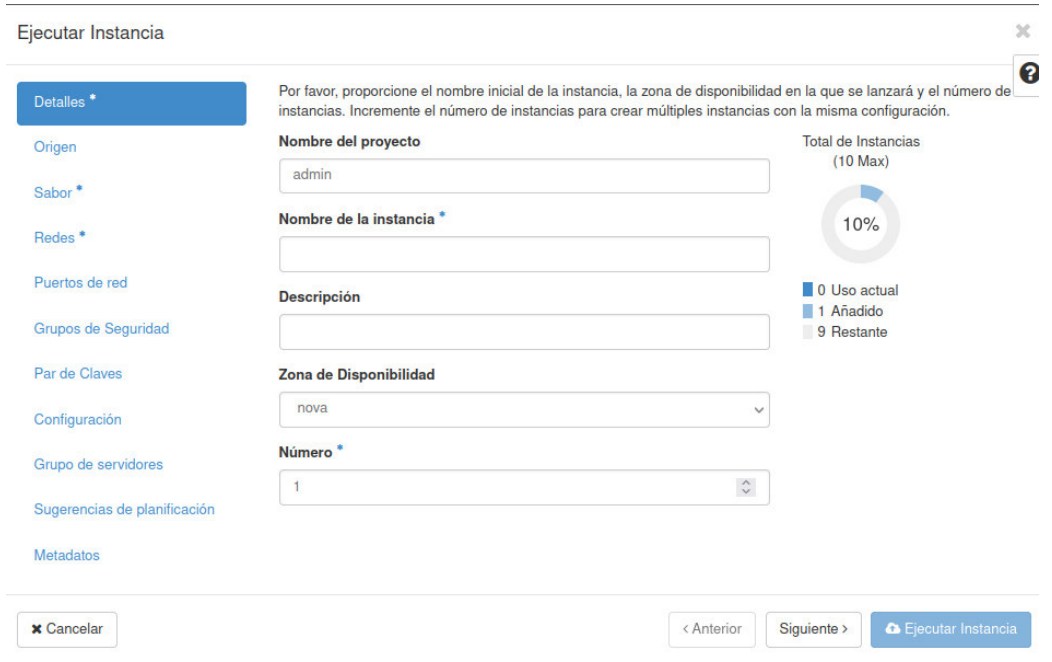

**Figura 3.28** Configuración de la instancia

<span id="page-36-1"></span>Como se ve en la [Figura 3.28](#page-36-1) se colocó un nombre para la instancia y luego se colocó en "Siguiente". Dentro de la opción "Origen" se asignó una plantilla por lo que se seleccionó la única que hay y se colocó en "Siguiente" tal como se observa en la [Figura](#page-37-0)  [3.29.](#page-37-0)

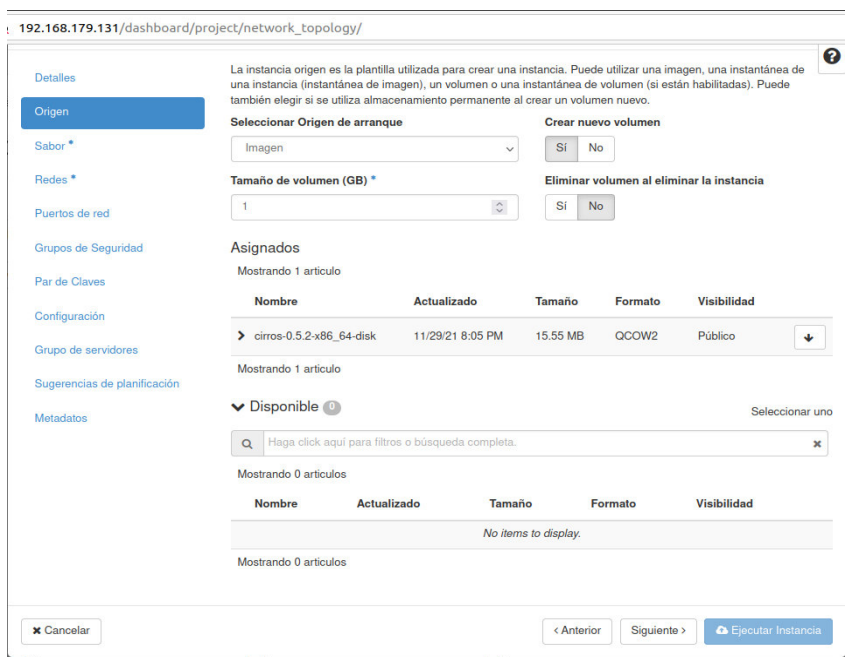

**Figura 3.29** Origen de la instancia

<span id="page-37-0"></span>La siguiente opción que se observa en la [Figura 3.30](#page-37-1) es "Sabor", que hace referencia al tamaño de la instancia tanto en RAM como en CPU y almacenamiento. Se puede escoger varias opciones dependiendo del uso que se desee. Para este caso se eligió un sabor llamado cirros con 256MB de RAM, y 1GB de almacenamiento.

| Eiecutar Instancia           |                   |                |                 |                                                   |                  |                                                                                                 |                 | $\times$        |
|------------------------------|-------------------|----------------|-----------------|---------------------------------------------------|------------------|-------------------------------------------------------------------------------------------------|-----------------|-----------------|
| <b>Detalles</b>              | <b>Asignados</b>  |                |                 |                                                   |                  | Los sabores definen el tamaño que tendrá la instancia respecto a CPU, memoria y almacenamiento. |                 |                 |
| Origen                       | <b>Nombre</b>     | <b>VCPUS</b>   | <b>RAM</b>      | <b>Total de Disco</b>                             | Disco raíz       | <b>Disco efimero</b>                                                                            | <b>Público</b>  |                 |
| Sabor                        | $\sum$ cirros256  | $\mathbf{1}$   | 256 MB          | $1$ GB                                            | $1$ GB           | 0 <sub>GB</sub>                                                                                 | Sí              | ÷               |
| Redes <sup>*</sup>           | V Disponible (11) |                |                 |                                                   |                  |                                                                                                 | Seleccionar uno |                 |
| Puertos de red               | $\alpha$          |                |                 | Haga click aquí para filtros o búsqueda completa. |                  |                                                                                                 |                 |                 |
| Grupos de Seguridad          | <b>Nombre</b>     | <b>VCPUS</b>   | <b>RAM</b>      | <b>Total de Disco</b>                             | Disco raíz       | Disco efímero                                                                                   | Público         | $\pmb{\times}$  |
| Par de Claves                | $>$ m1.nano       | $\mathbf{1}$   | 128 MB 1 GB     |                                                   | $1$ GB           | 0 <sub>GB</sub>                                                                                 | Sí              | $\blacklozenge$ |
| Configuración                | $>$ m1.micro      | $\mathbf{1}$   | <b>192 MB</b>   | $1$ GB                                            | $1$ GB           | 0 <sub>GB</sub>                                                                                 | Sí              | 个               |
| Grupo de servidores          | $>$ m1.tiny       | $\mathbf{1}$   | 512 MB          | 1 GB                                              | $1$ GB           | 0 <sub>GB</sub>                                                                                 | Sí              | $\blacklozenge$ |
| Sugerencias de planificación | $\geq$ ds512M     | $\mathbf{1}$   | 512 MB          | 5 GB                                              | 5 <sub>GB</sub>  | 0 <sub>GB</sub>                                                                                 | Sí              | 个               |
| <b>Metadatos</b>             | $\geq$ ds1G       | $\mathbf{1}$   | $1$ GB          | <b>10 GB</b>                                      | <b>10 GB</b>     | 0 <sub>GB</sub>                                                                                 | Sí              | $\blacklozenge$ |
|                              |                   |                |                 |                                                   |                  |                                                                                                 |                 |                 |
|                              | $\sum$ m1.small   | $\overline{1}$ | 2 <sub>GB</sub> | 20 GB                                             | <b>20 GB</b>     | 0 <sub>GB</sub>                                                                                 | Sí              | $\blacklozenge$ |
|                              | $\geq$ ds2G       | $\overline{2}$ | $2$ GB          | <b>10 GB</b>                                      | 10 <sub>GB</sub> | 0 <sub>GB</sub>                                                                                 | Sí              | $\blacklozenge$ |
|                              | $\sum$ m1.medium  | $\overline{2}$ | 4 GB            | 40 GB                                             | 40 GB            | 0 <sub>GB</sub>                                                                                 | Sí              | ۰               |
|                              | $\geq$ ds4G       | $\overline{4}$ | 4 <sub>GB</sub> | <b>20 GB</b>                                      | <b>20 GB</b>     | 0 <sub>GB</sub>                                                                                 | Sí              | $\uparrow$      |
|                              | $>$ m1.large      | $\overline{4}$ | 8 GB            | <b>80 GB</b>                                      | <b>80 GB</b>     | 0 <sub>GB</sub>                                                                                 | Sí              | 个               |

**Figura 3.30** Sabor de la instancia

<span id="page-37-1"></span>La siguiente opción es la de "Redes". Aquí se puede seleccionar a qué red se desea que se conecte la instancia. Como se tiene 3 redes, deben salir las 3 redes para conectarse. En la [Figura 3.31](#page-38-0) se puede observar que se asignó la red llamada "shared*"* para que la instancia se conecte a dicha red.

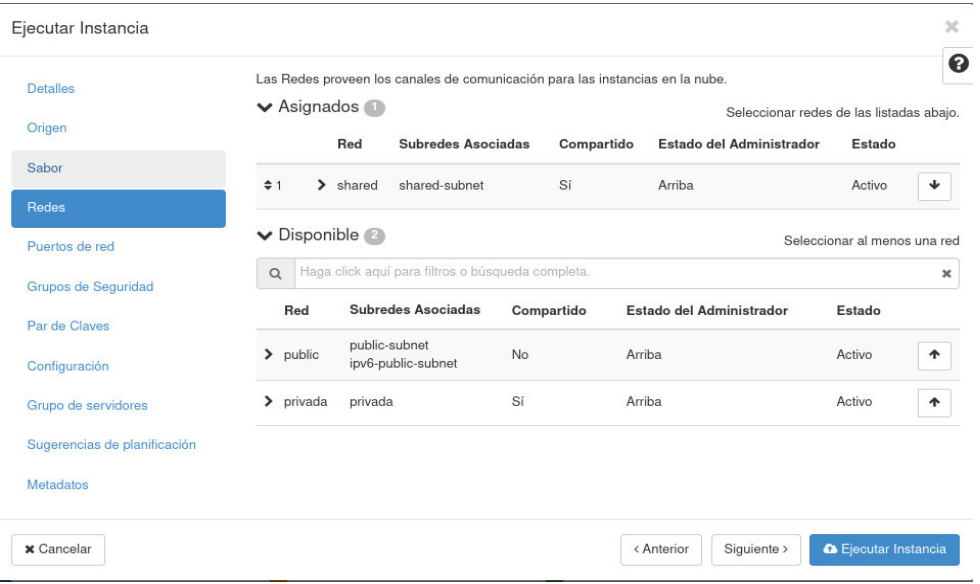

**Figura 3.31** Red de la instancia

<span id="page-38-0"></span>Una vez asignada la red, ya se puede ejecutar la instancia. Por lo que se colocó en "Ejecutar instancia" y se pudo observar dentro de la topología de la [Figura 3.32](#page-38-1) a la instancia conectada a la red a la cual se le asignó.

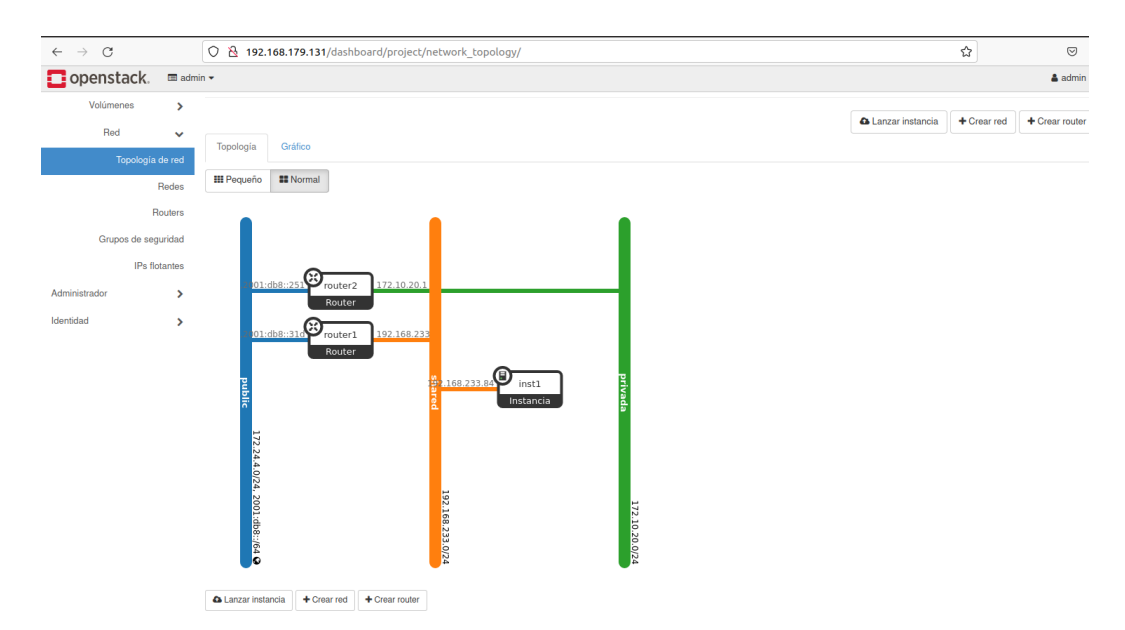

**Figura 3.32** Instancia creada

<span id="page-38-1"></span>Para poder abrir la instancia creada se debe dar clic en la instancia y seguido dentro de la opción "Abrir consola". Dentro de la [Figura 3.33](#page-39-0) se puede observar dicha opción además de la de "Borrar interfaz" que sirve para eliminar la instancia de la red. También

se puede observar el estado, cuando esta esté en activa, la consola se podrá abrir caso contrario no se abrirá.

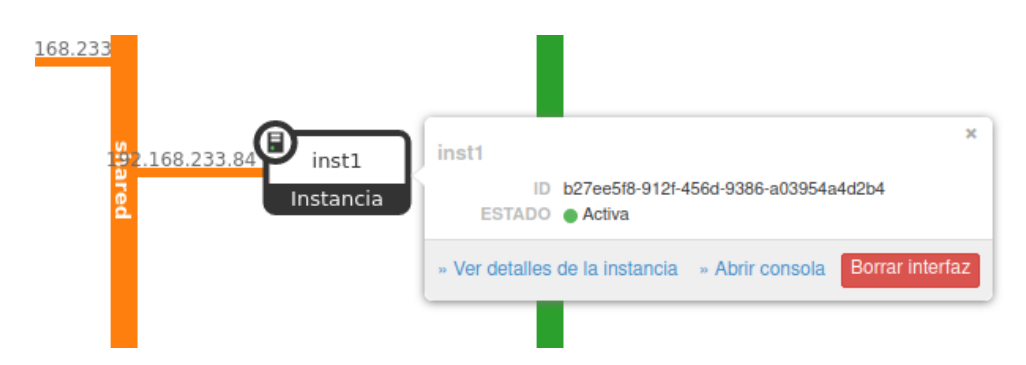

**Figura 3.33** Abrir consola de la instancia

<span id="page-39-0"></span>Una vez abierta la consola, solo se debe esperar a que cargue, al final dará ciertas credenciales para poder ingresar a la consola como se puede observar en la [Figura 3.34](#page-39-1) y eso sería todo para la creación de instancias.

| noVNC - Mozilla Firefox                                                                                                    | $\Box$                 |  |
|----------------------------------------------------------------------------------------------------|------------------------|--|
| A 192.168.179.131:6080/vnc lite.html?path=%3Ftoken%3D150dae18-7d97-4ec6-959f-311 Ω                                                                                                    |                        |  |
| Connected to QEMU (instance-00000001)                                                                                                    | <b>Send CtriAltDel</b> |  |
| 8.786462] evm: security.capability<br>8.7915891 evm: HMAC attrs: 0x1<br>8.7983501 PM: Magic number: 1:253:786<br>8.8058671 rtc_cmos 00:00: setting system clock to 2021-12-08T13:46:09 UTC (<br>1638971169)<br>8.8602801 Freeing unused decrypted memory: 2040K<br>8.900228] Freeing unused kernel image memory: 2660K<br>8.9067191 Write protecting the kernel read-only data: 22528k<br>8.980139] Freeing unused kernel image memory: 2008K<br>9.058847] Freeing unused kernel image memory: 1476K<br>9.0988061 x86/mm: Checked W+X mappings: passed, no W+X pages found.<br>9.1203721 x86/mm: Checking user space page tables<br>9.1609651 x86/mm: Checked $W+X$ mappings: passed, no $W+X$ pages found.<br>9.187624] Run /init as init process<br>further output written to /dev/ttyS0<br>9.4068131 virtio blk virtio2: [vda] 2097152 512-bute logical blocks (1.07 G<br>$B/1.00$ GiB)<br>9.4528601 GPT:Primary header thinks Alt. header is not at the end of the di<br>sk.<br>$9.4658601$ GPT:229375 $!=$ 2097151 |                        |  |
| 9.470736] GPT:Alternate GPT header not at the end of the disk.<br>$9.4790751$ GPT:229375 $!=$ 2097151<br>9.4843241 GPT: Use GNU Parted to correct GPT errors.<br>10.091539] random: fast init done<br>10.513551] random: crng init done                                                                                                    |                        |  |
| login as 'cirros' user. default password: 'gocubsgo'. use 'sudo' for root.<br>insti login: cirros<br>: Password                                                                                                    |                        |  |

**Figura 3.34** Consola abierta de la Instancia

<span id="page-39-1"></span>Posteriormente, se crearon más instancias en las redes, de la misma manera como se creó la primera instancia, lo único en lo que varió es en la asignación de la red ya que algunas se conectaban a la red llamada "privada" y otras a la red llamada "shared*"*, sin embargo, su creación es igual. En la [Figura 3.35](#page-40-0) se puede observar la topología de una red con varias instancias creadas.

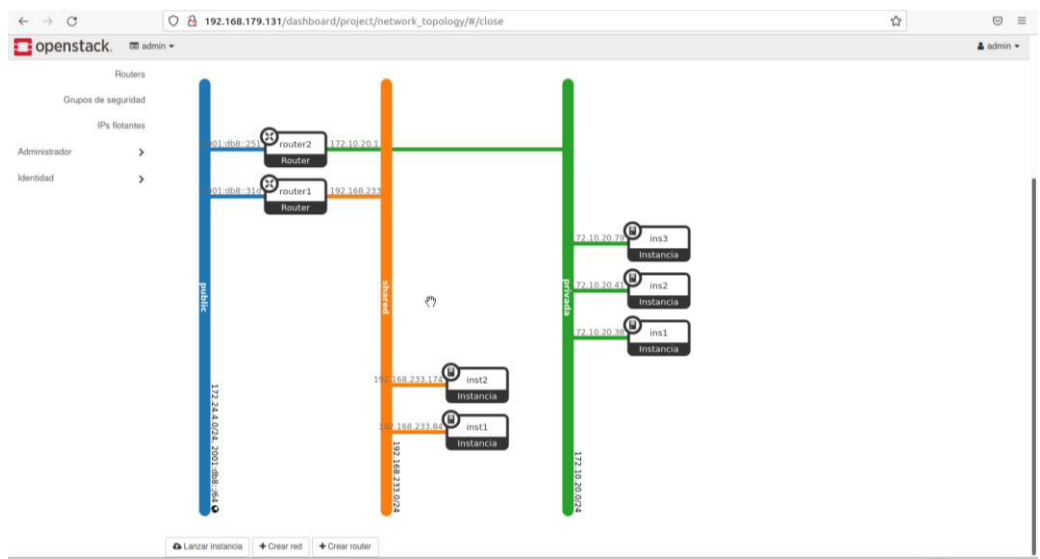

**Figura 3.35** Instancias creadas

<span id="page-40-0"></span>Seguido se comprobó que exista comunicación entre las instancias por lo que se realizó una prueba de ping y para ello se abrieron las ventanas de comandos de 2 instancias de máquinas virtuales. En la [Figura 3.36](#page-40-1) se observa las instancias abiertas.

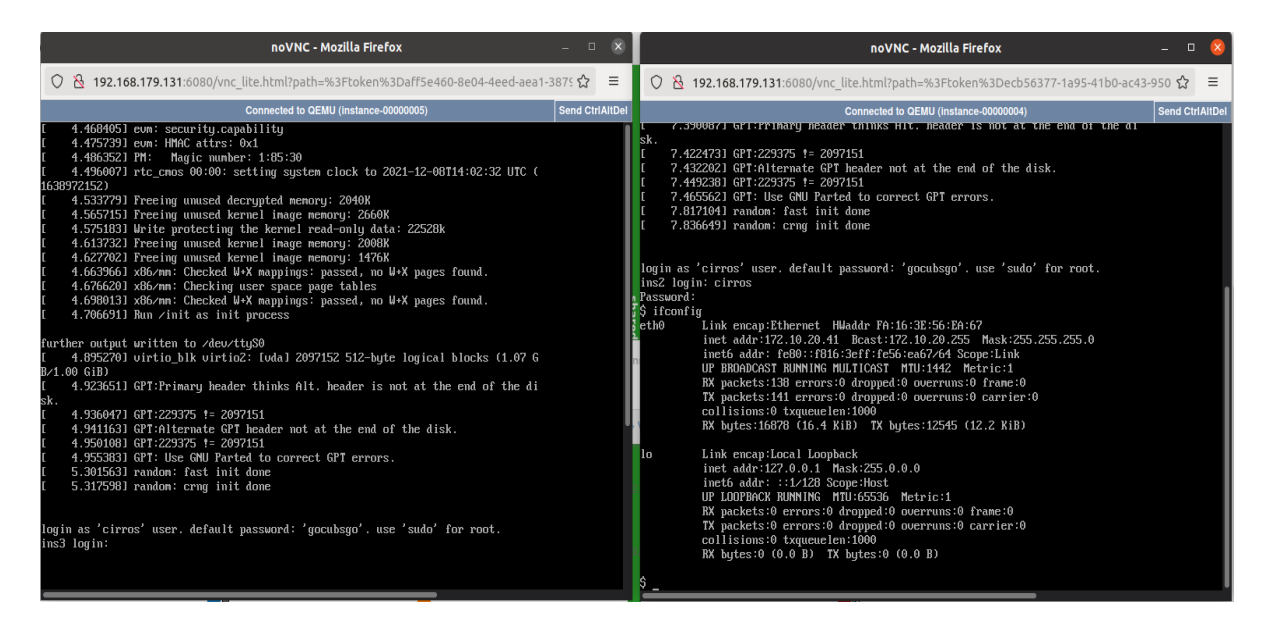

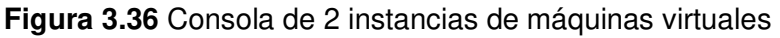

<span id="page-40-1"></span>Finalmente colocó la dirección IP de una instancia de máquina virtual en una consola y se verificó que el ping sea exitoso. La dirección IP que se colocó fue la 172.10.20.41 y la prueba de ping exitosa se puede verificar en la [Figura 3.37.](#page-41-0)

| noVNC - Mozilla Firefox                                                                                                    |                        |          |
|----------------------------------------------------------------------------------------------------|------------------------|----------|
|                                                                                                    |                        | $\equiv$ |
| Connected to QEMU (instance-00000003)                                                                                                    | <b>Send CtriAltDel</b> |          |
| $\beta$ ping 172.10.20.41<br>PING 172.10.20.41 (172.10.20.41): 56 data bytes<br>64 bytes from 172.10.20.41: seq=0 ttl=64 time=28.025 ms<br>64 butes from 172.10.20.41: seq=1 ttl=64 time=1.870 ms<br>64 bytes from 172.10.20.41: seg=2 ttl=64 time=2.044 ms<br>64 bytes from 172.10.20.41: seg=3 ttl=64 time=0.625 ms<br>64 bytes from 172.10.20.41: seq=4 ttl=64 time=1.867 ms |                        |          |

**Figura 3.37** Ping exitoso

#### <span id="page-41-0"></span>**Error al momento de Instalar OpenStack**

Un error que se presentó al momento de la instalación de OpenStack fue cuando se ejecutaba el script "stack.sh". Ahí se solicitaba que se debía descargar ciertos complementos para que pueda funcionar la Cloud, sin embargo, ese no era el error ya que se instalaban dichos complementos y aun así no funcionaba la instalación. En la [Figura 3.38](#page-41-1) se puede visualizar el error con el párrafo en color rojo.

| stack@steven-virtual-machine: ~/devstack<br>旧                                                                                                    | Q                                                   |
|----------------------------------------------------------------------------------------------------|-----------------------------------------------------|
| Installing collected packages: setuptools<br>Attempting uninstall: setuptools<br>Found existing installation: setuptools 45.2.0<br>Uninstalling setuptools-45.2.0:                                               | 946 KB 1.2 MB/S                                     |
| Successfully uninstalled setuptools-45.2.0                                                                                                    |                                                     |
| Successfully installed setuptools-58.5.3<br>WARNING: Running pip as the 'root' user can result in broken permissions and con<br>flicting behaviour with the system package manager. It is recommended to use a v |                                                     |
| irtual environment instead: https://pip.pypa.io/warnings/venv<br>+inc/python:pip install:200<br>+inc/python:pip install:202                                                                                      | $result=0$<br>time stop pip install                 |
| +functions-common:time stop:2362<br>+functions-common:time stop:2363<br>+functions-common:time stop:2364                                                                                                    | local name<br>local end time<br>local elapsed time  |
| +functions-common:time stop:2365<br>+functions-common:time stop:2366<br>+functions-common:time stop:2368                                                                                                    | local total<br>local start time<br>name=pip install |

**Figura 3.38** Error en la instalación de OpenStack

<span id="page-41-1"></span>Este error se debía a que el archivo que previamente se creó (local.conf) estaba mal creado, es decir que las configuraciones que se colocó estaban mal por lo que al momento de instalar el OpenStack no iba a funcionar. Las palabras que se pueden observar en la [Figura 3.39](#page-42-0) corresponden a lo que se colocó en el archivo y seguido se procedió a instalar dando como resultado el error de la [Figura 3.38.](#page-41-1)

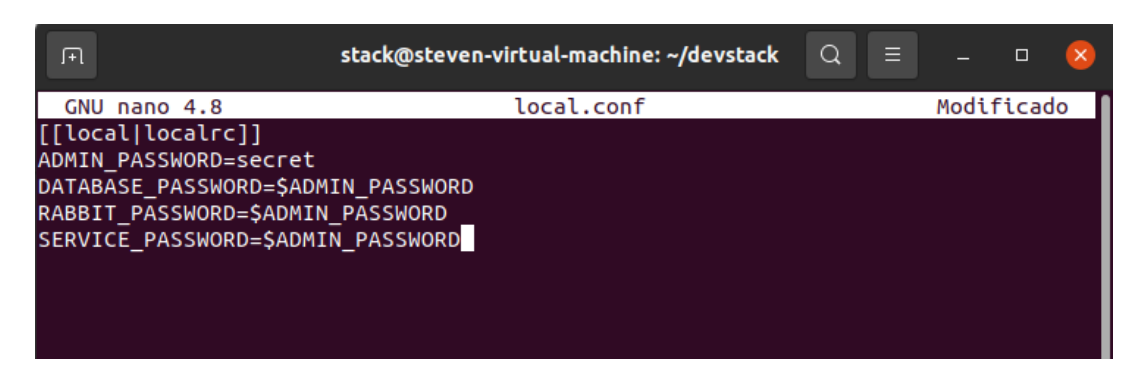

**Figura 3.39** Archivo con configuraciones erróneas

<span id="page-42-0"></span>Para solucionar el error lo que se hizo fue descargar un archivo llamado "local.conf" de la página de DevStack. Este archivo tenía todas las configuraciones mínimas que se requieren para instalar el OpenStack. Dentro de la [Figura 3.40](#page-42-1) se observa todas las configuraciones que se copió para colocarla dentro del archivo creado.

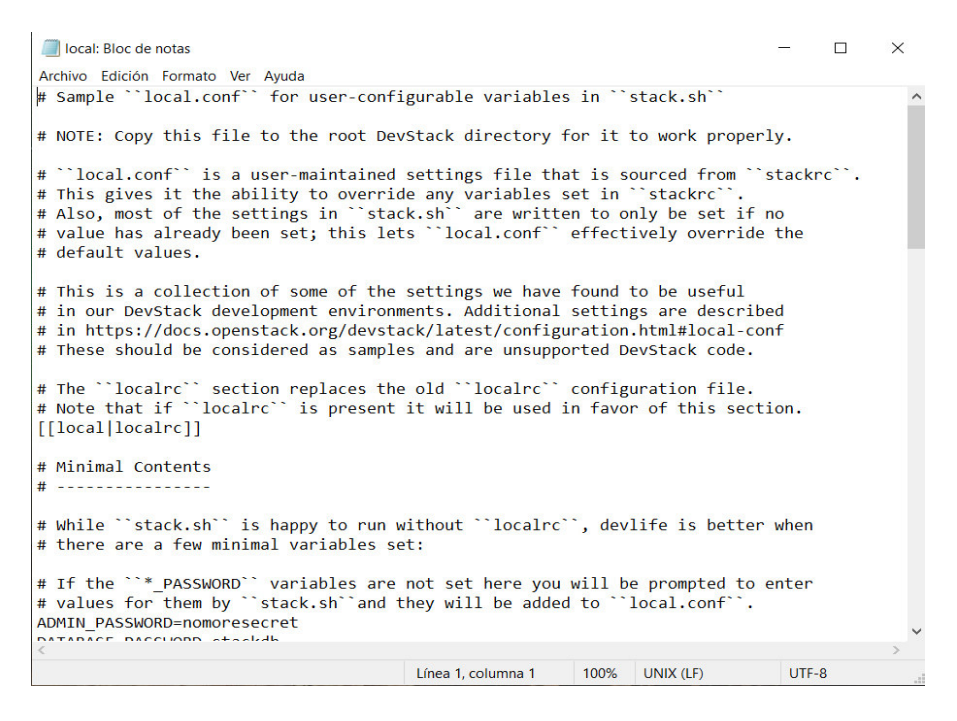

**Figura 3.40** Archivo "local.conf" descargado

<span id="page-42-1"></span>Todo el contenido del archivo de la [Figura 3.40](#page-42-1) se copió en el "local.conf" creado en la máquina virtual de Ubuntu tal como se detalla en la [Figura 3.41.](#page-43-0) Una vez copiadas las configuraciones en el archivo se procedió a guardar dicho archivo y posteriormente se procedió a ejecutar el script "stack.sh". Una vez ejecutado, solo fue cuestión de esperar a que terminara la instalación y como todo estaba correcto la instalación fue todo un éxito.

| Q<br>stack@steven-virtual-machine: ~/devstack<br>$\equiv$<br>间<br>$\Box$                                                                                                    |
|----------------------------------------------------------------------------------------------------|
| local.conf<br>GNU nano 4.8                                                                                                    |
| $\frac{n}{d}$ Sample ``local.conf`` for user-configurable variables in ``stack.sh``                                                                                                    |
| # NOTE: Copy this file to the root DevStack directory for it to work properly.                                                                                                    |
| # ``local.conf`` is a user-maintained settings file that is sourced from ``stac><br># This gives it the ability to override any variables set in ``stackrc``.<br># Also, most of the settings in ``stack.sh`` are written to only be set if no<br># value has already been set; this lets ``local.conf`` effectively override the<br># default values. |
| # This is a collection of some of the settings we have found to be useful<br># in our DevStack development environments. Additional settings are described<br># in https://docs.openstack.org/devstack/latest/configuration.html#local-conf<br># These should be considered as samples and are unsupported DevStack code.                              |
| # The ``localrc`` section replaces the old ``localrc`` configuration file.<br># Note that if ``localrc`` is present it will be used in favor of this section.<br>[[local localrc]]                                                                                                    |
| # Minimal Contents<br>[ 100 líneas leídas ]                                                                                                    |
| AW Buscar MK Cortar TexAJ JustificarAC Posición<br><mark>^G</mark> Ver avuda <mark>^O</mark> Guardar<br><mark>^T Ortografía^</mark> Ir a línea<br><mark>^X</mark> Salir <mark>^R</mark> Leer fich. <mark>^\</mark> Reemplazar <mark>^U</mark> Pegar                                                                                                    |

<span id="page-43-0"></span>**Figura 3.41** Archivo correcto

#### <span id="page-44-0"></span>**4 CONCLUSIONES**

- El estudio de *Cloud Computing* ha permitido entender cómo funcionan los servicios dentro de la nube y sobre todo entender los diferentes tipos de nubes que se pueden implementar en las diversas plataformas.
- La plataforma de OpenStack resultó una herramienta apropiada y completa para realizar los diferentes servicios, además de que su interfaz fue sencilla de utilizar haciendo que la red de datos creada se pueda gestionar de manera conjunta con todas las instancias de máquinas virtuales para así verificar fácilmente errores que podrían suscitarse.
- Mediante la implementación de la plataforma OpenStack se logró comprender el uso de una Cloud Computing, además de todos los servicios que esta puede ofrecer a los usuarios para que realicen sus proyectos y satisfacer sus necesidades.
- La investigación realizada de las diferentes plataformas de Cloud Computing ha ayudado a diferenciar los diferentes modelos de servicio que se pueden tener, además de que permitió seleccionar una para su implementación para así desarrollar ciertos proyectos como la creación de instancias de máquinas virtuales y la creación de redes.
- Con el uso del módulo Horizon el cual proporciona la dashboard su pudo tener mayor facilidad para la creación de instancias, implementación de los routers y de las redes, además proporcionó un mayor control para la red pues permitió observar la topología de la red de modo que se podía gestionar las instancias y verificar que las direcciones estén correctas.
- Gracias al uso de las instancias y de su consola de comandos se pudo verificar que existía conectividad entre instancias y de igual forma se pudo verificar que las direcciones IP las cuales fueron asignadas mediante DHCP estén correctamente fijadas con las configuraciones que se realizaron previamente en la creación de las subredes.

#### <span id="page-45-0"></span>**5 RECOMENDACIONES**

- Se recomienda utilizar la máquina virtual de Ubuntu 20.04 para la instalación de OpenStack ya que en esta versión se tiene mayor estabilidad y además la plataforma ha sido experimentada en dicha versión por lo que el funcionamiento será más fluido.
- Se debe tener en cuenta antes de instalar el OpenStack que la virtualización en el host esté activada caso contrario se debe activar dicha opción y para poder activarla se tiene que acceder a la BIOS y para ello va a depender de la marca del computador.
- Durante la instalación de OpenStack es importante colocar correctamente los datos dentro del archivo "local.conf" y para ello se puede encontrar un archivo de ejemplo dentro de la página de Devstack con todo lo que se debe copiar para que la instalación sea correcta.
- Se recomienda siempre verificar la versión de OpenStack que se instala puesto que a veces algunos comandos cambian dependiendo de la versión que se utilice.
- Es recomendable ingresar con las credenciales de "admin" para OpenStack ya que así se puede tener todo el control de la plataforma y de todas sus herramientas internas.
- Se recomienda utilizar un computador que tenga los recursos necesarios para poder simular una máquina virtual ya que así no se tendrá inconvenientes al momento de instalar y utilizar el OpenStack ya que debido a esto se puede tener lentitud al momento de realizar las pruebas de funcionamiento.
- Se debería tener una asignatura específica para el estudio de Cloud Computing dentro de la carrera ya que permitiría obtener gran conocimiento acerca de esta tecnología.

#### <span id="page-46-0"></span>**6 REFERENCIAS BIBLIOGRÁFICAS**

- [1] VMware,  $\sim$  «VMware,» [En línea]. Available: https://www.vmware.com/latam/solutions/virtualization.html. [Último acceso: 03 01 2022].
- [2] Nutanix,  $\bullet$  «Nutanix,» [En línea]. Available: https://www.nutanix.com/es/info/hypervisor. [Último acceso: 18 12 2021].
- [3] Three Points, «Three Points,» 19 05 2020. [En línea]. Available: https://www.threepoints.com/int/cloud-computing-principales-proveedores-ycasos-de-exito. [Último acceso: 19 12 2021].
- [4] FORLOPD, «FORLOPD,» 23 09 2021. [En línea]. Available: https://forlopd.es/elcloud-computing-caracteristicas-y-tipologia/. [Último acceso: 10 11 2021].
- [5] EALDE, «EALDE Business School,» 30 03 2019. [En línea]. Available: https://www.ealde.es/cloud-computing-caracteristicas-funcionamiento/. [Último acceso: 11 11 2021].
- [6] F. Flores, «OpenWebinars,» 22 03 2021. [En línea]. Available: https://openwebinars.net/blog/tipos-de-cloud-computing/. [Último acceso: 13 11 2021].
- [7] A. B. Carrillo, «Blog de Viafirma,» 05 09 2019. [En línea]. Available: https://www.viafirma.com/blog-xnoccio/es/tipos-servicios-cloud-computingempresas/. [Último acceso: 15 11 2021].
- [8] Stackscale, «Stackscale,» 04 08 2021. [En línea]. Available: https://www.stackscale.com/es/blog/modelos-de-servicio-cloud/. [Último acceso: 19 11 2021].
- [9] Alba Fernández, «AuraQuantic,» [En línea]. Available: https://www.auraquantic.com/es/cloud-computing-y-las-diferencias-entre-iaaspaas-y-saas/. [Último acceso: 20 11 2021].
- [10] «Red Hat,» [En línea]. Available: https://www.redhat.com/es/topics/openstack. [Último acceso: 24 11 2021].
- [11] «Rackspace Technology,» [En línea]. Available: https://www.rackspace.com/es/library/what-is-openstack. [Último acceso: 24 11 2021].
- [12] M. Serrano, «Virtualiza desde Zero,» 10 05 2021. [En línea]. Available: https://virtualizadesdezero.com/que-es-openstack/. [Último acceso: 24 11 2021].
- [13] «IONOS Digitalguide,» 24 08 2020. [En línea]. Available: https://www.ionos.es/digitalguide/servidores/herramientas/que-es-openstack/. [Último acceso: 26 11 2021].
- [14] «Aesis Technologies,» [En línea]. Available: https://www.aesis.la/infraestructura-iten-la-nube. [Último acceso: 27 11 2021].
- [15] D. G. Orozco, «OpenStack: una alternativa de Infraestructura como servicio para instituciones de educación superior,» Revista de Investigación en Tecnologías de la Información, vol. 8, nº 15, pp. 1-7, 2020.
- [16] F. M. Villaverde, «OpenNebula y Hadoop: Cloud Computing con herramientas Open Source,» 2012.
- [17] A. P. Paniagua, «Adictos al trabajo,» 04 11 2015. [En línea]. Available: https://www.adictosaltrabajo.com/2015/11/04/tutorial-de-opennebula-jugandocon-opennebula/. [Último acceso: 26 11 2021].
- [18] «uCloudStore,» [En línea]. Available: https://ucloudstore.com/google-cloudplatform/. [Último acceso: 27 11 2021].
- [19] Ignacio Ordorica, «Incentro,» 19 08 2020. [En línea]. Available: https://www.incentro.com/es-es/blog/stories/que-es-google-cloud-platform/. [Último acceso: 27 11 2021].
- [20] L. Gracia, «Un poco de Java,» 25 11 2011. [En línea]. Available: https://unpocodejava.com/2011/11/25/que-es-cloud-foundry/. [Último acceso: 28 11 2021].

### <span id="page-48-1"></span><span id="page-48-0"></span>**7 ANEXOS**

### **ANEXO I**

#### CERTIFICADO DE ORIGINALIDAD

Quito, D.M. 16 de febrero de 2022

De mi consideración:

Yo, FERNANDO VINICIO BECERRA CAMACHO, en calidad de Director del Trabajo de Integración Curricular titulado ESTUDIO E IMPLEMENTACIÓN DE UNA CLOUD COMPUTING asociado a la IMPLEMENTACIÓN DE CLOUD COMPUTING UTILIZANDO HERRAMIENTAS OPEN SOURCE elaborado por el estudiante STEVEN MAURICIO HERRERA HERNÁNDEZ de la carrera en TECNOLOGÍA SUPERIOR EN REDES Y TELECOMUNICACIONES, certifico que he empleado la herramienta Turnitin para la revisión de originalidad del documento escrito completo, producto del Trabajo de Integración Curricular indicado.

El documento escrito tiene un índice de similitud del 7%.

Es todo cuanto puedo certificar en honor a la verdad, pudiendo el interesado hacer uso del presente documento para los trámites de titulación.

NOTA: Se adjunta el informe generado por la herramienta Turnitin.

[https://epnecuador-](https://epnecuador-my.sharepoint.com/:b:/g/personal/fernando_becerrac_epn_edu_ec/EQpGS8LQsRRGnAFmEmEpvwQBnu5A_s6Z3CHLx-aPQeFzjA?e=V1Zqd2)

[my.sharepoint.com/:b:/g/personal/fernando\\_becerrac\\_epn\\_edu\\_ec/EQpGS8LQsRRGnAFmEm](https://epnecuador-my.sharepoint.com/:b:/g/personal/fernando_becerrac_epn_edu_ec/EQpGS8LQsRRGnAFmEmEpvwQBnu5A_s6Z3CHLx-aPQeFzjA?e=V1Zqd2) [EpvwQBnu5A\\_s6Z3CHLx-aPQeFzjA?e=V1Zqd2](https://epnecuador-my.sharepoint.com/:b:/g/personal/fernando_becerrac_epn_edu_ec/EQpGS8LQsRRGnAFmEmEpvwQBnu5A_s6Z3CHLx-aPQeFzjA?e=V1Zqd2)

Atentamente,

um

**Fernando Vinicio Becerra Camacho**

**Profesor Ocasional a Tiempo Completo** 

**ESFOT** 

# **ANEXO II**

<span id="page-49-0"></span>Evidencia practica enlace del video

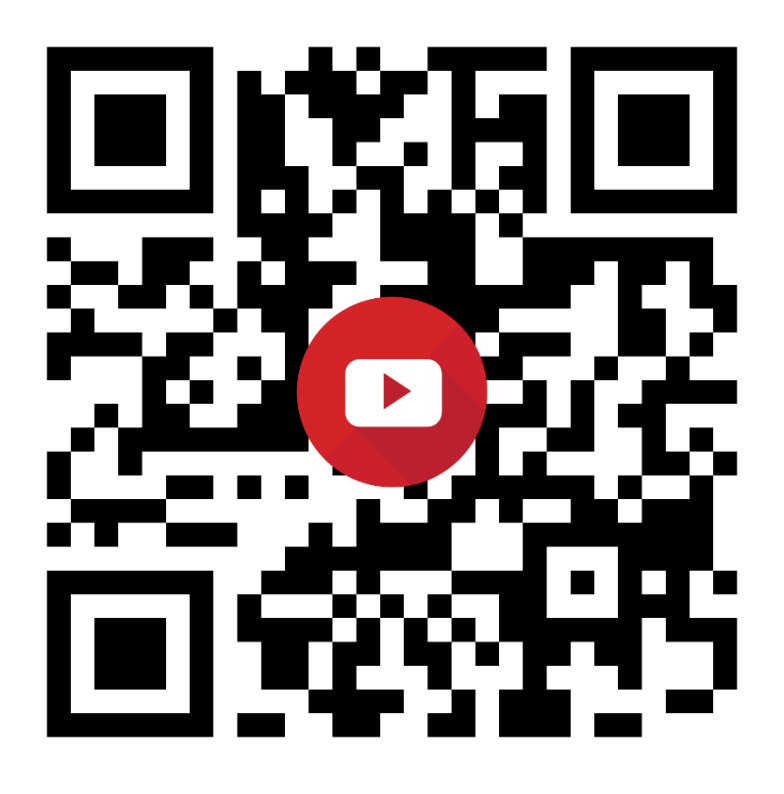